# **Инструкция для работы с кассой Лайм на Android**

Для того, чтобы пользоваться Кассой Лайм, необходимо быть авторизованным пользователем (иметь логин и пароль, которые нужно ввести при входе)

## **Первый запуск**

**1. Запустите приложение с помощью ярлыка Lime Cashdesk**

**2. Разрешить приложению доступ к файлам на устройстве. Это нужно, для того, чтобы сохранять настройки кассы**

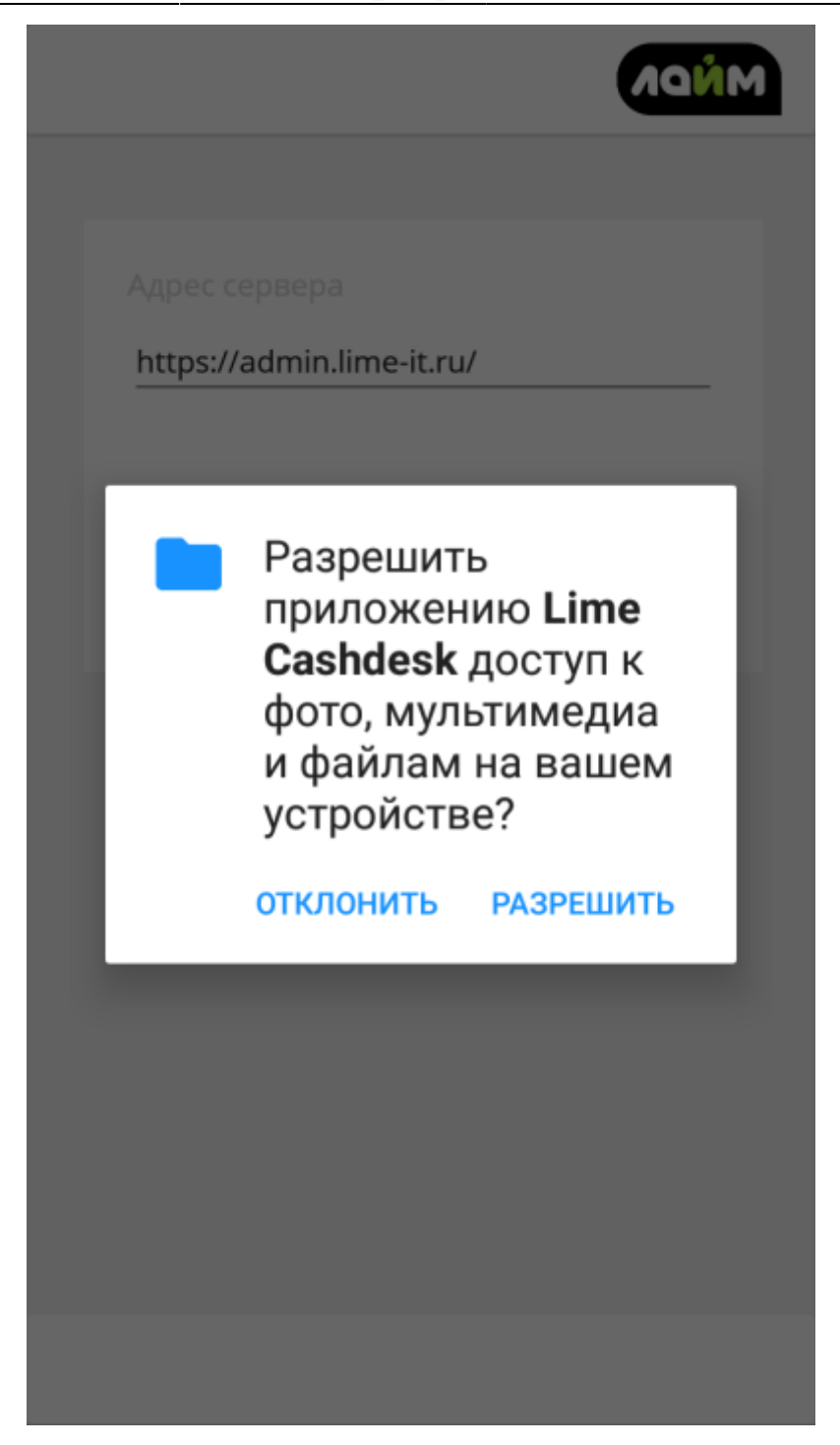

#### **3. Ввести адрес сервера**

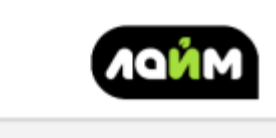

Адрес сервера

https://admin.lime-it.ru/

Сохранить адрес сервера

**4. Войти в свою учетную запись Лайм**

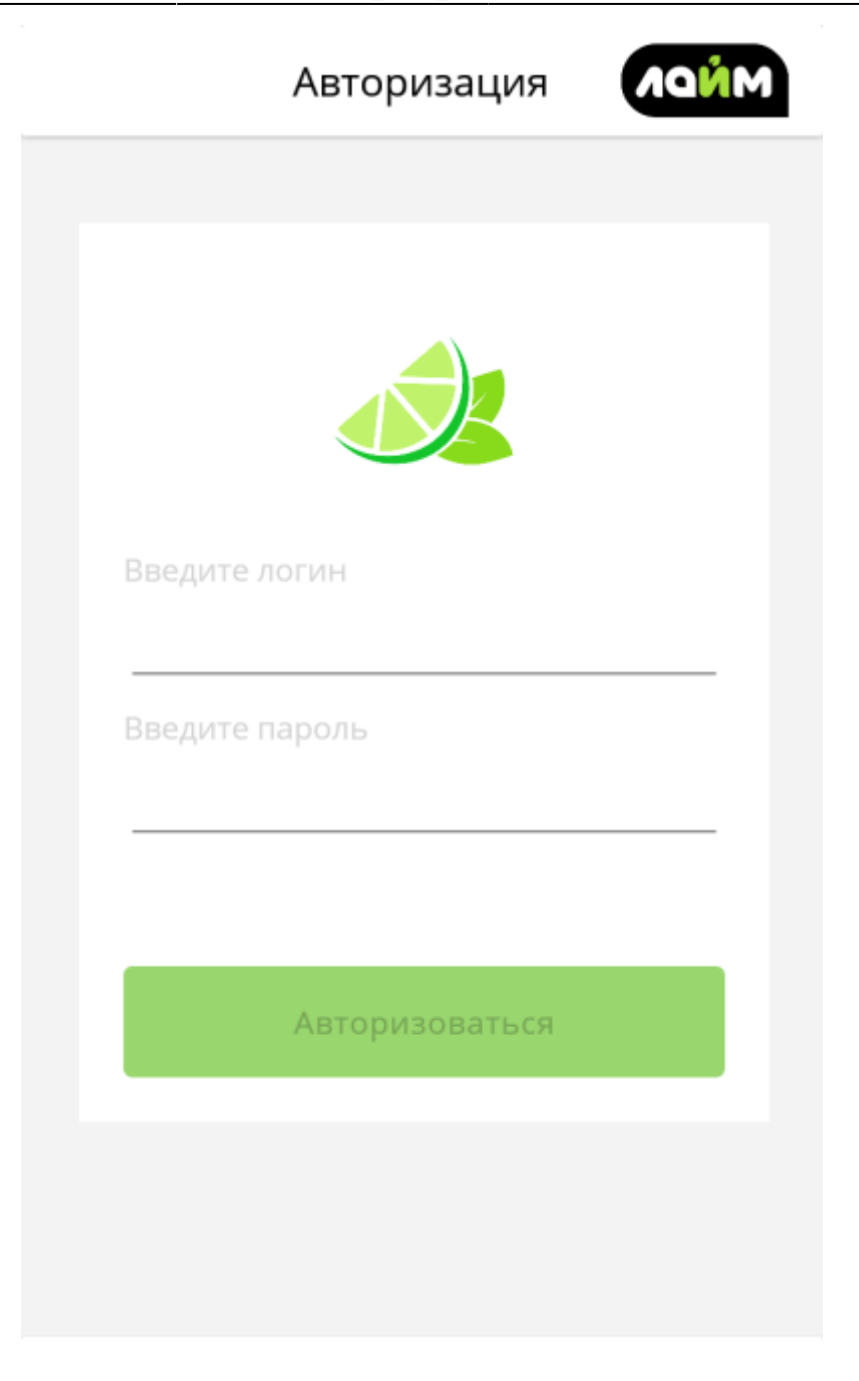

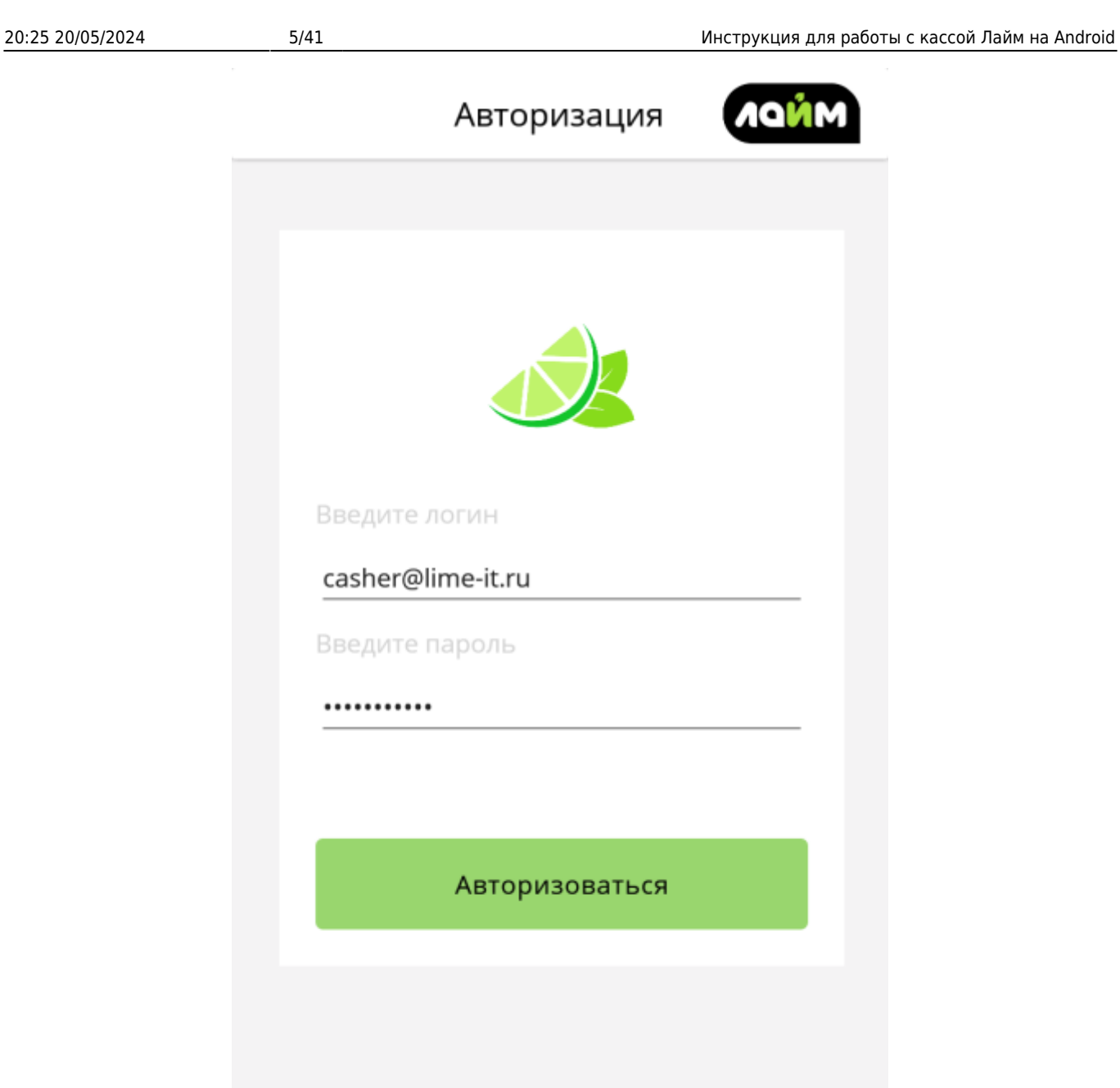

### **5. Выбрать инсталляцию**

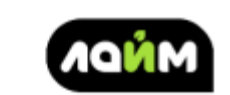

Инсталляция

Выберите инсталяцию

Kacca

Выбирите кассу

Сохранить

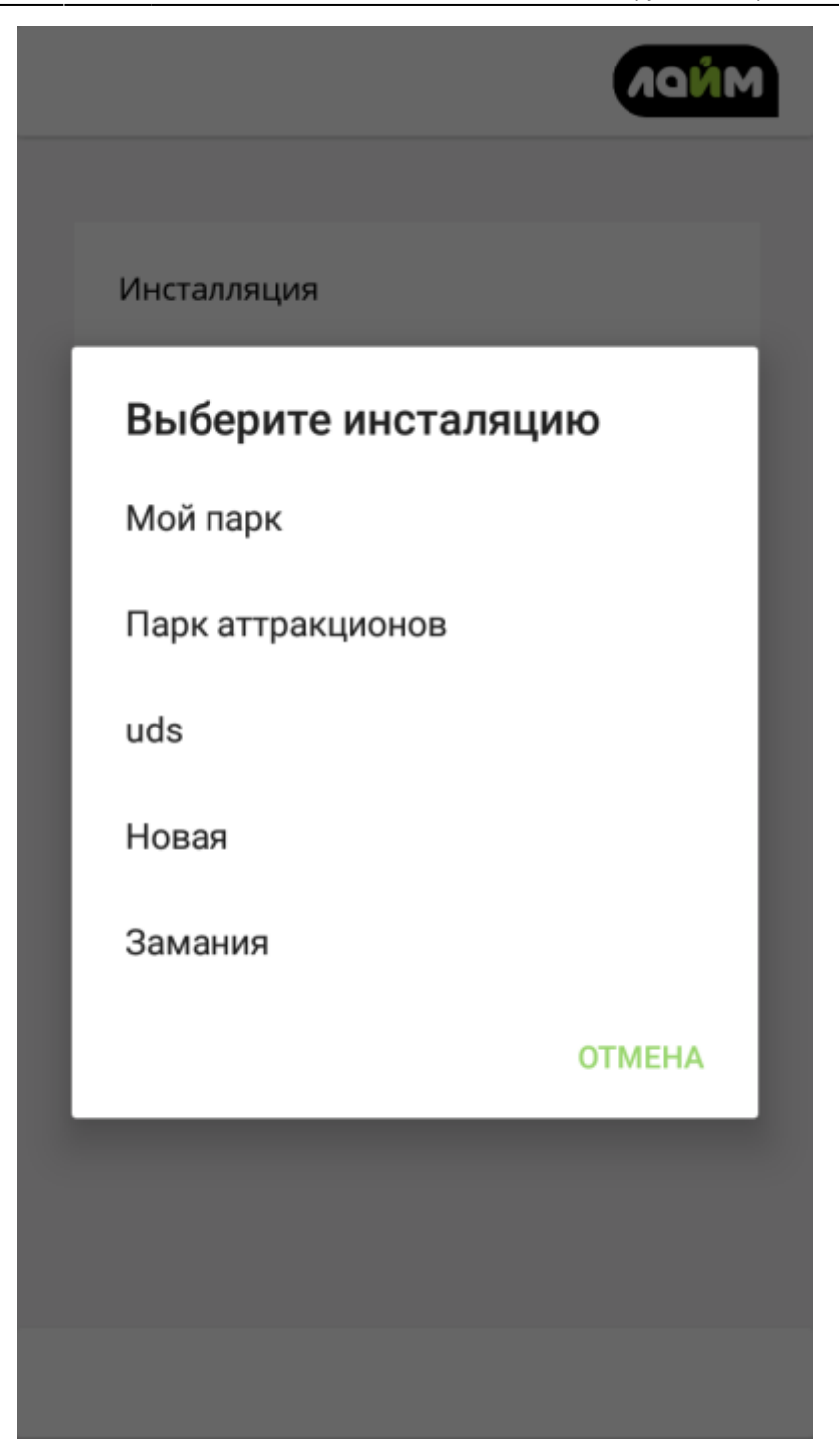

### **6. Выбрать кассу, настроенную на работу с aQsi 5**

[Настройка кассы для работы с aQsi 5](https://wiki.lime-it.ru/doku.php/public/doc/nastrojka_aqsi)

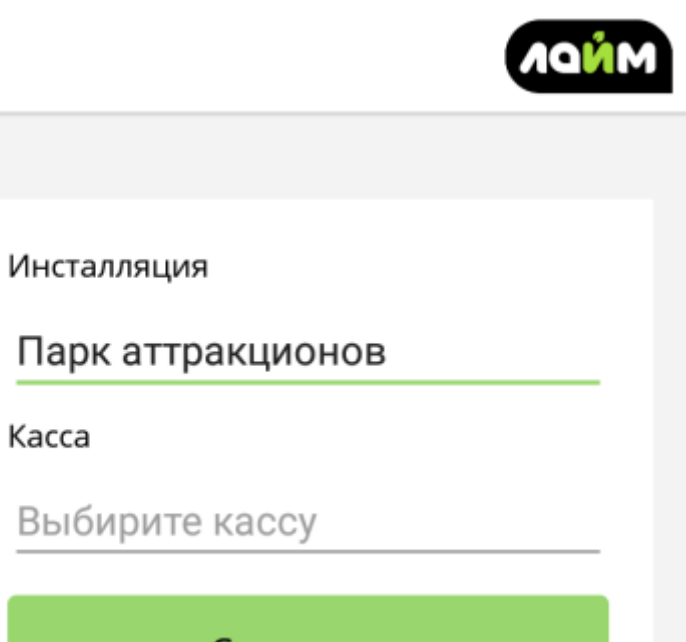

Сохранить

Kacca

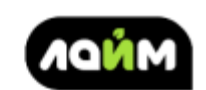

Инсталляция

Парк аттракционов

Kacca

Касса Парка атракционов

Сохранить

### **7. Сохранить**

**Готово**

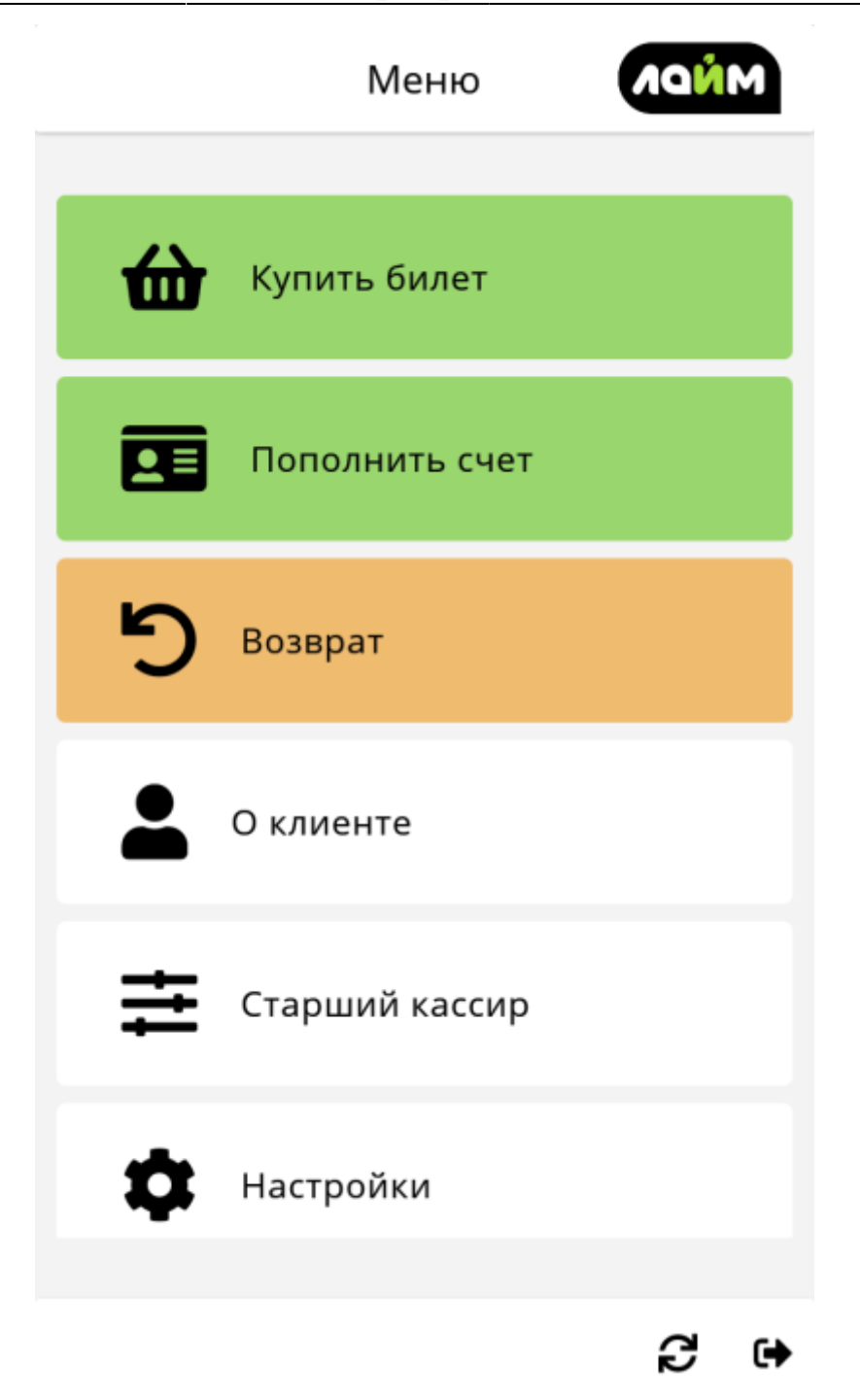

## **Авторизация**

#### **1. Выбрать пользователя**

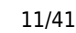

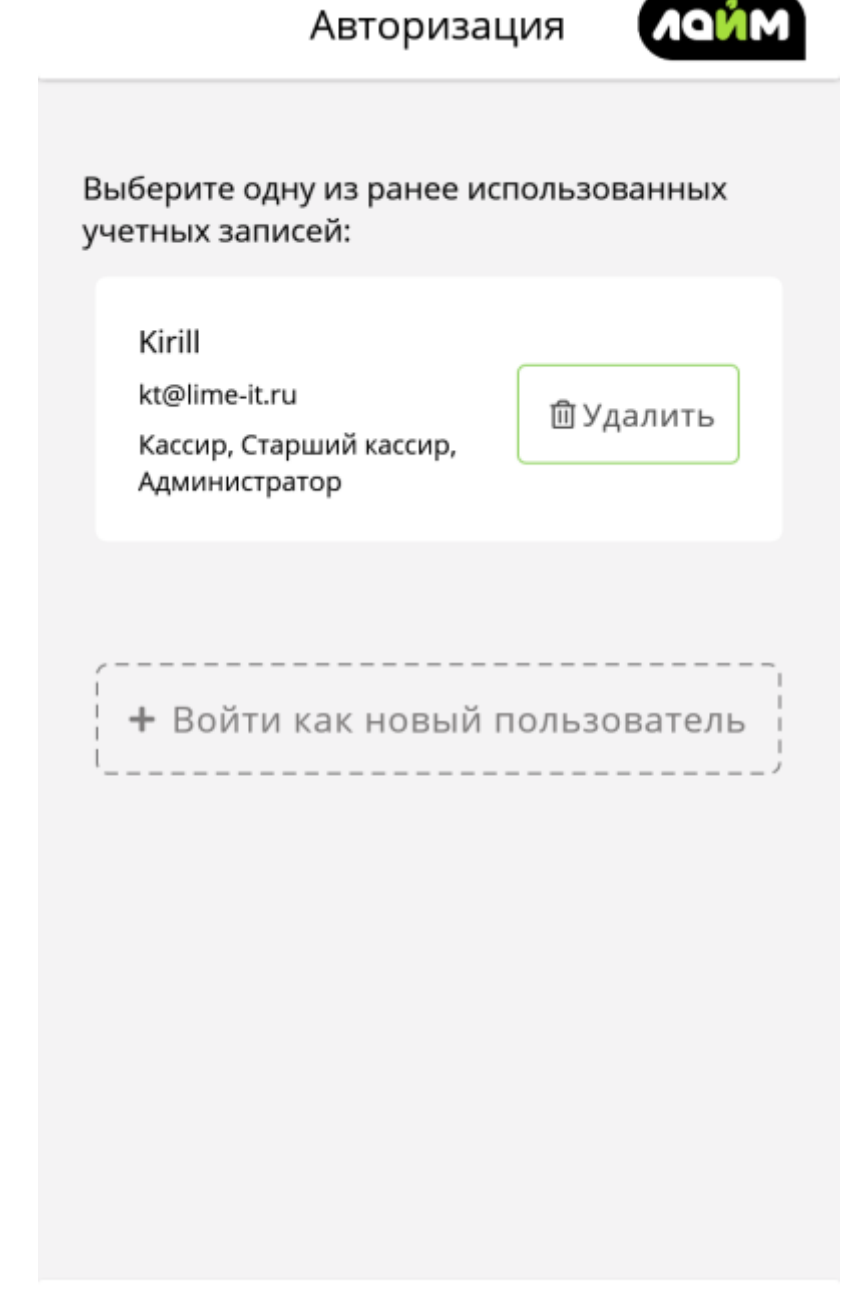

#### **2. Войти от имени этого или нового пользователя**

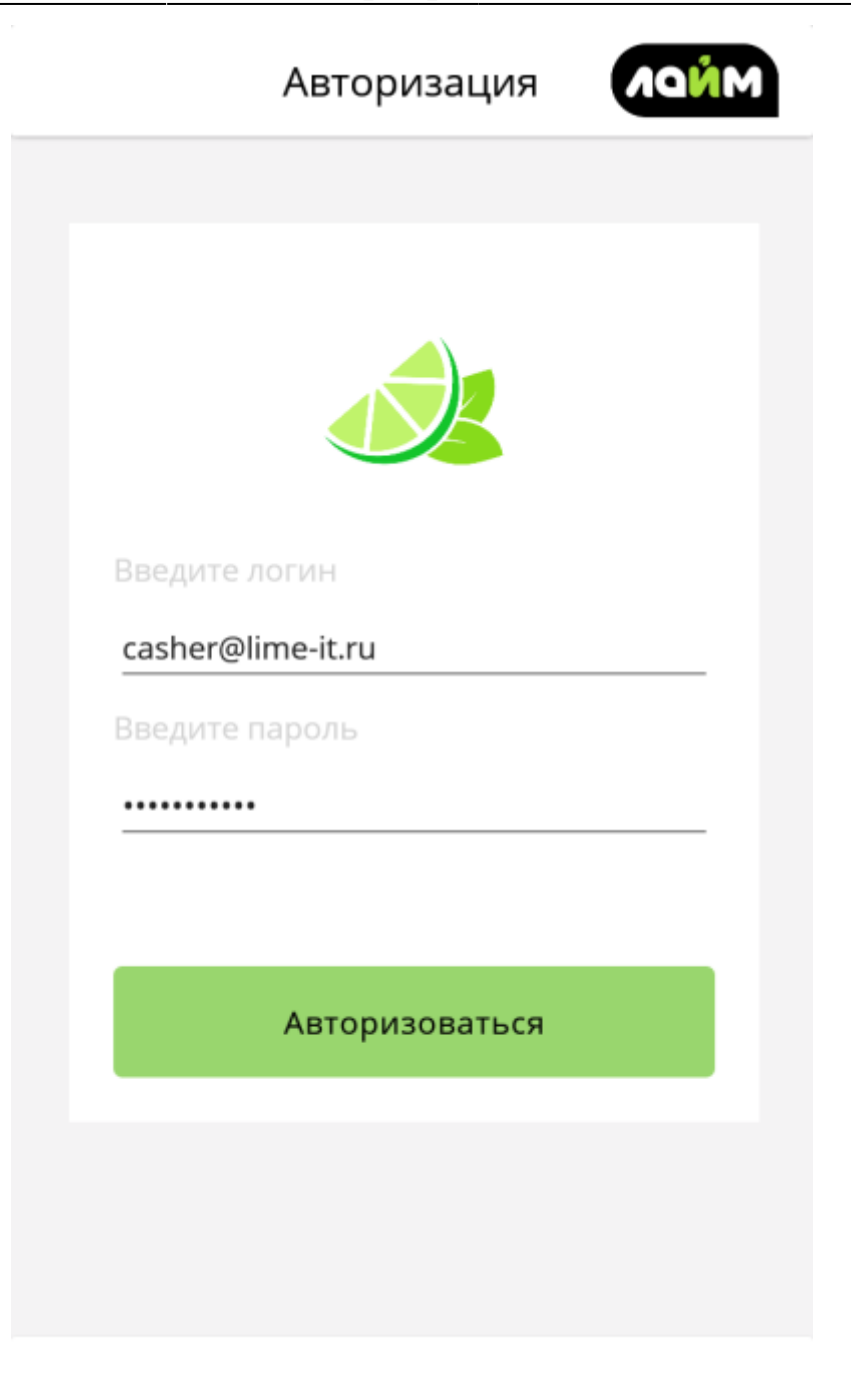

## **Продажа билетов**

### **1. Перейти в режим продажи билетов**

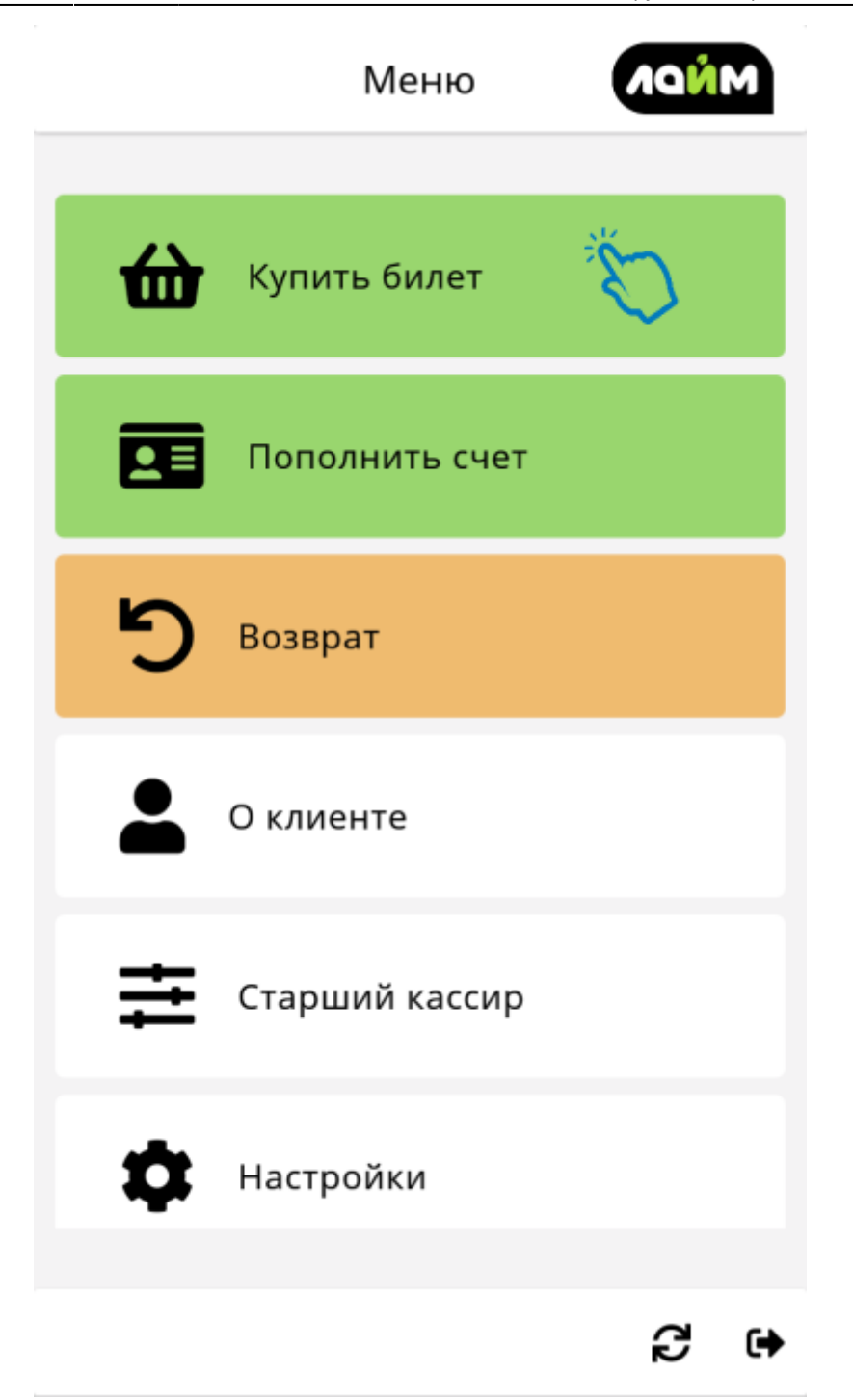

#### **2. Выбрать**

[Режим оформления карты](#page-31-0)

#### <span id="page-12-0"></span>**3. Выбрать билет для продажи**

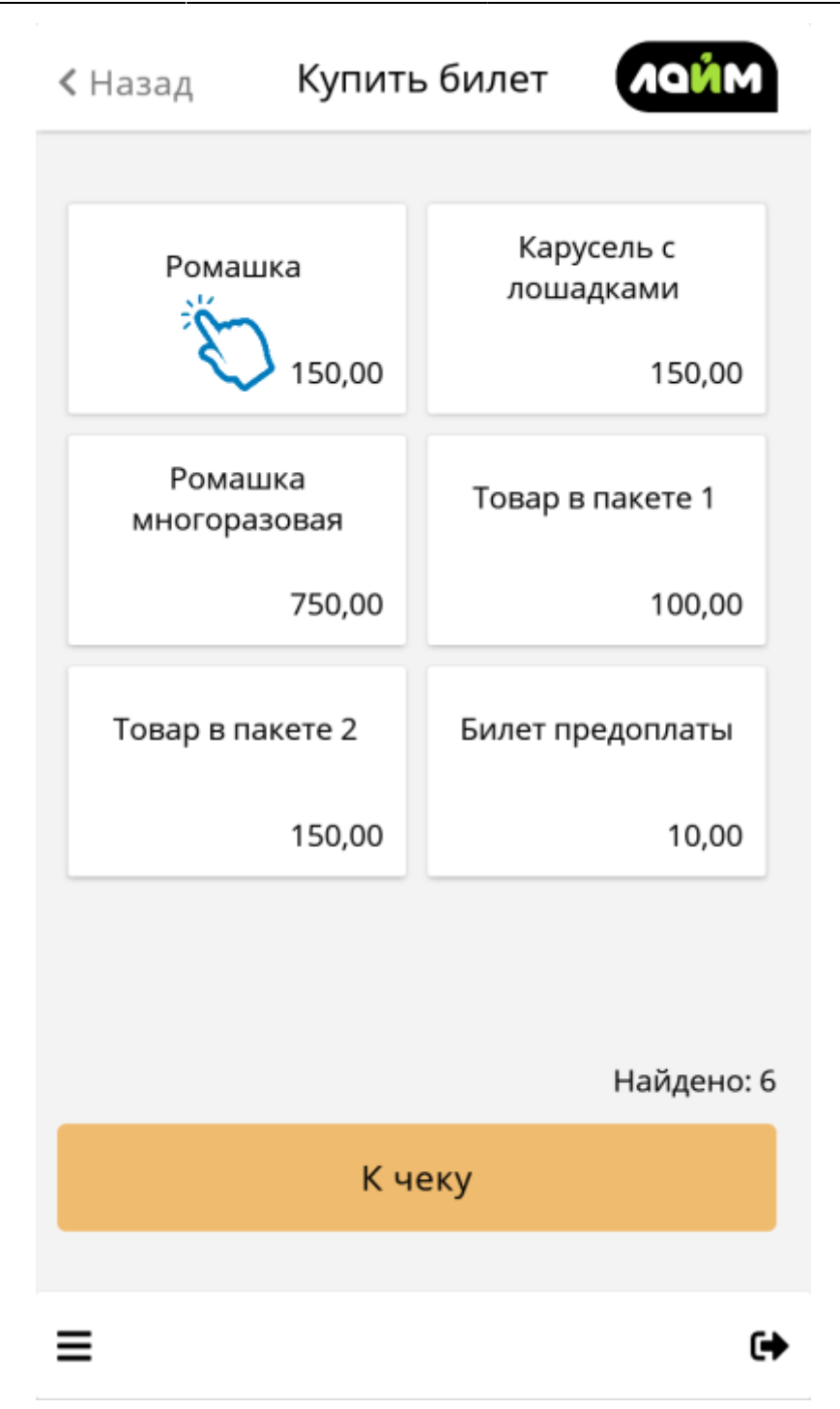

### **4. Выбрать:**

[К оплате](#page-37-0)

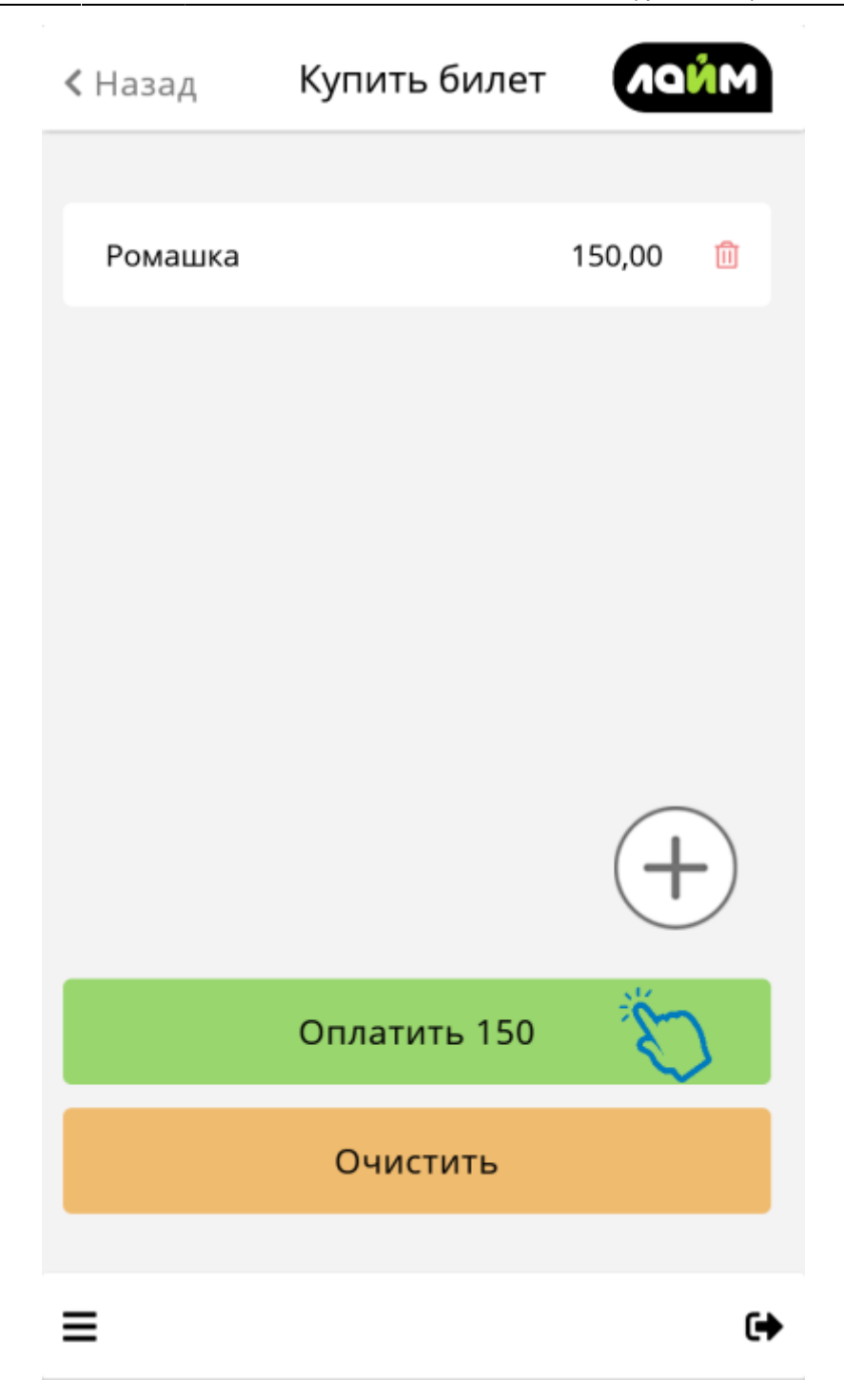

[К выбору билета](#page-12-0)

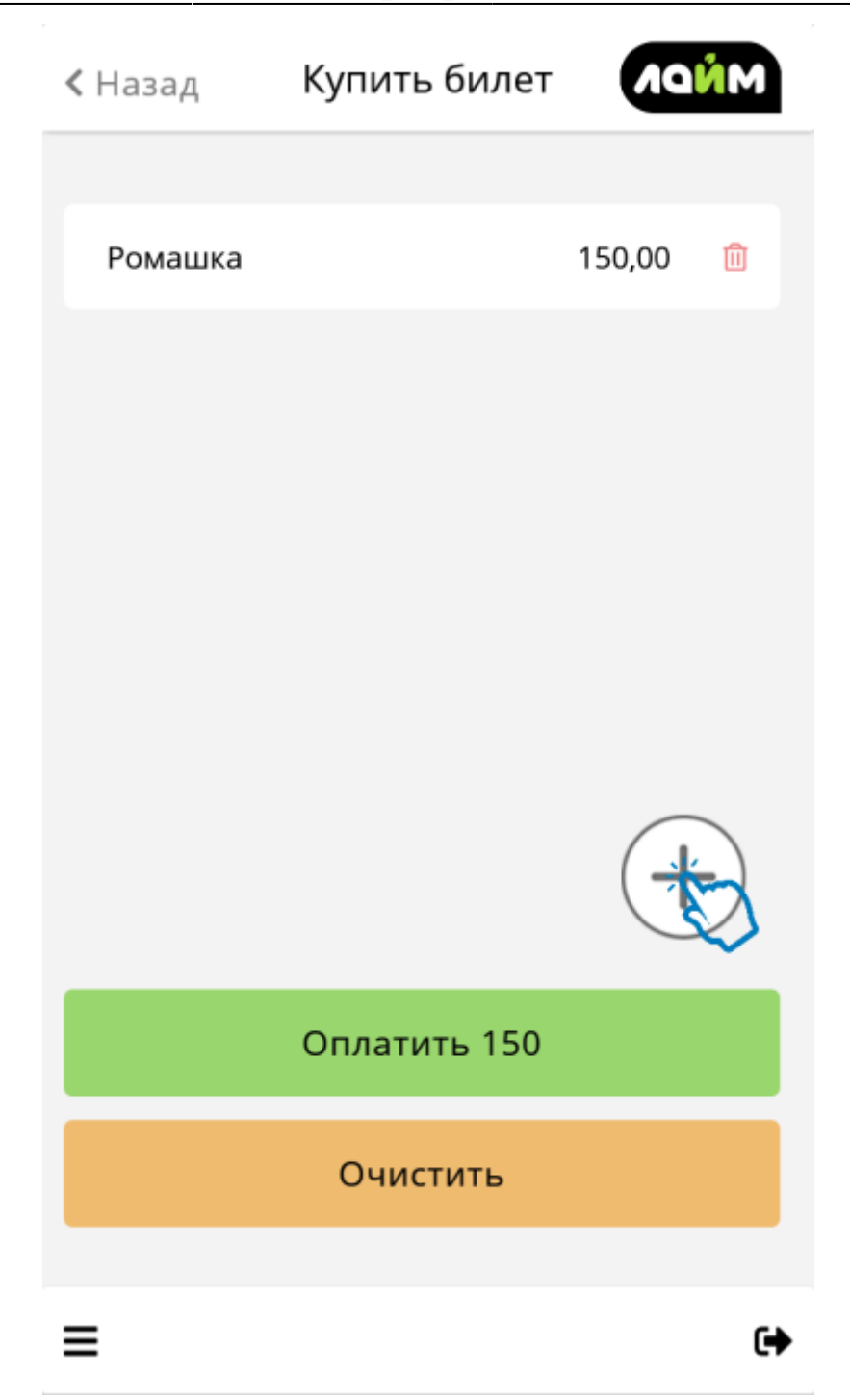

## **Пополнение счета**

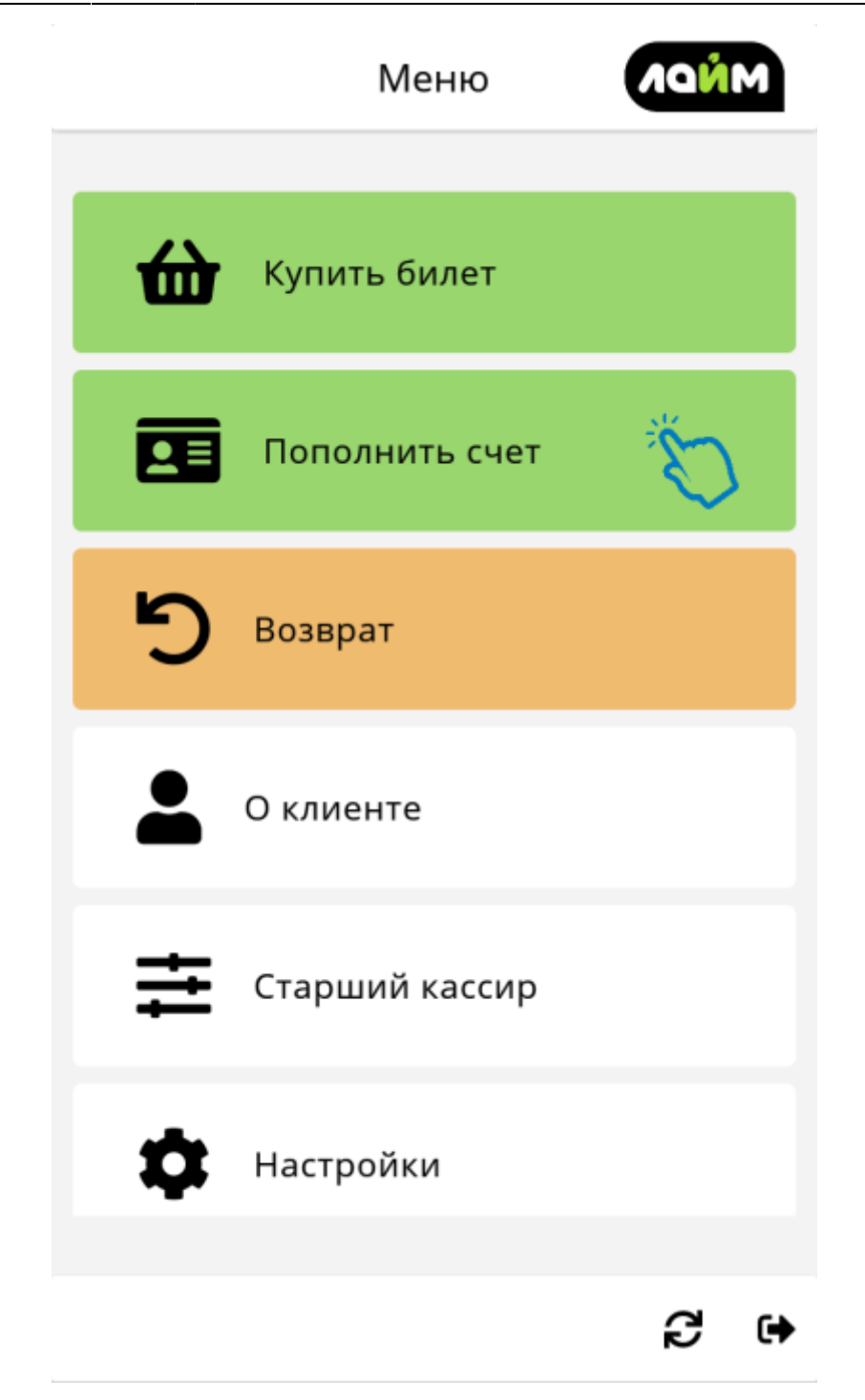

**Выбрать счет для пополнения**

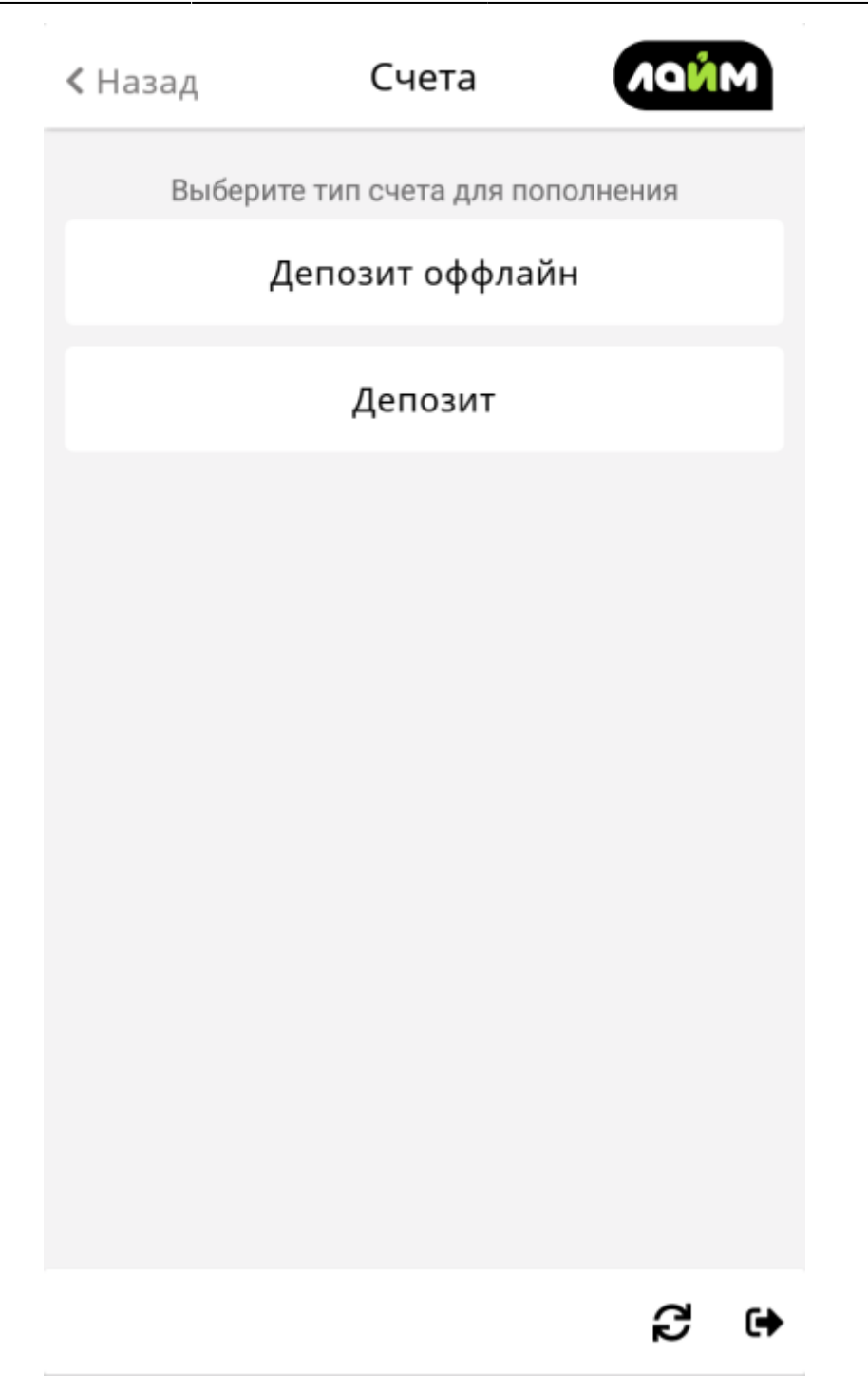

#### [Режим оформления карты](#page-31-0)

**Сумма пополнения**

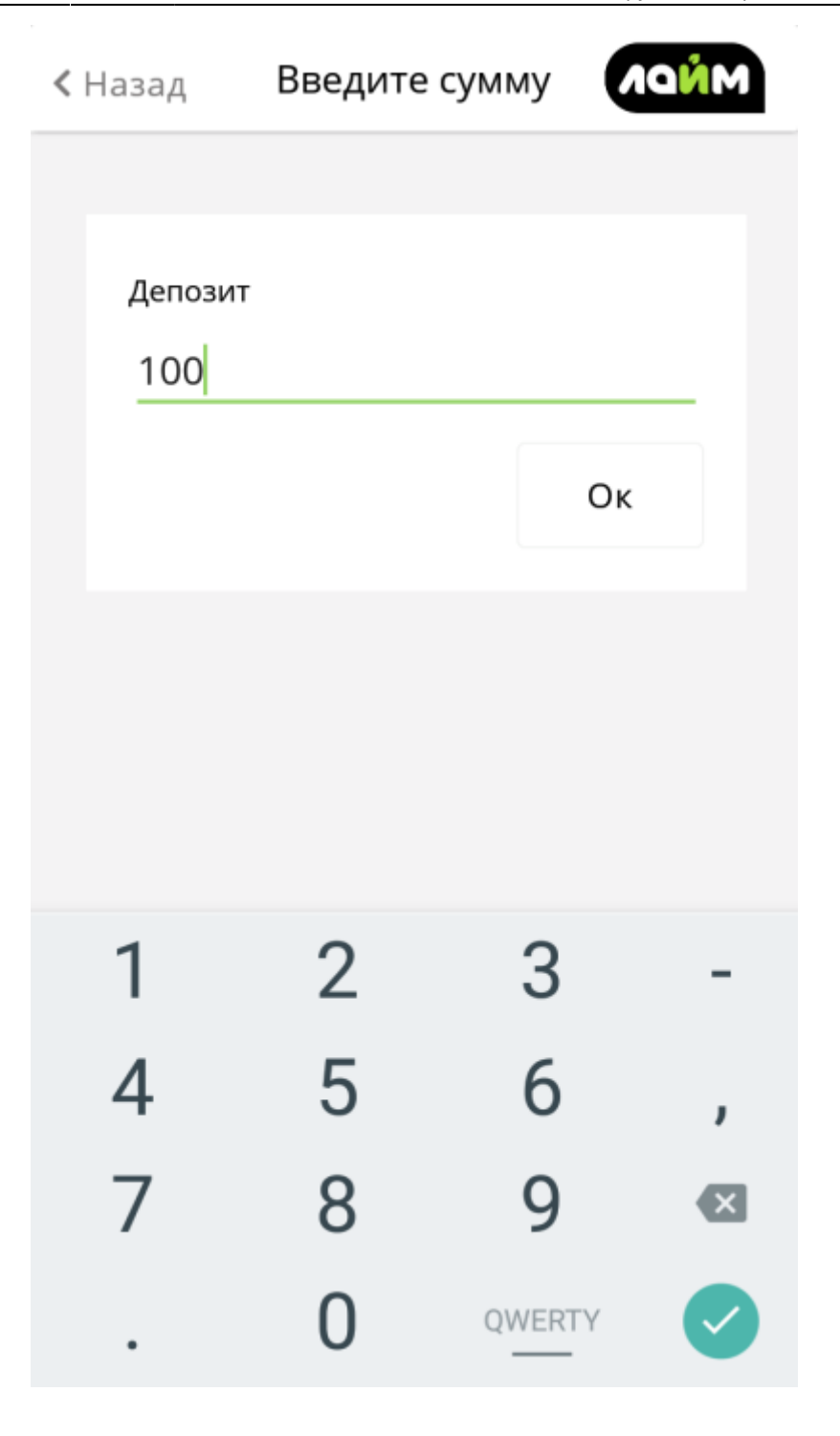

#### [Оплата](#page-37-0)

**Возврат**

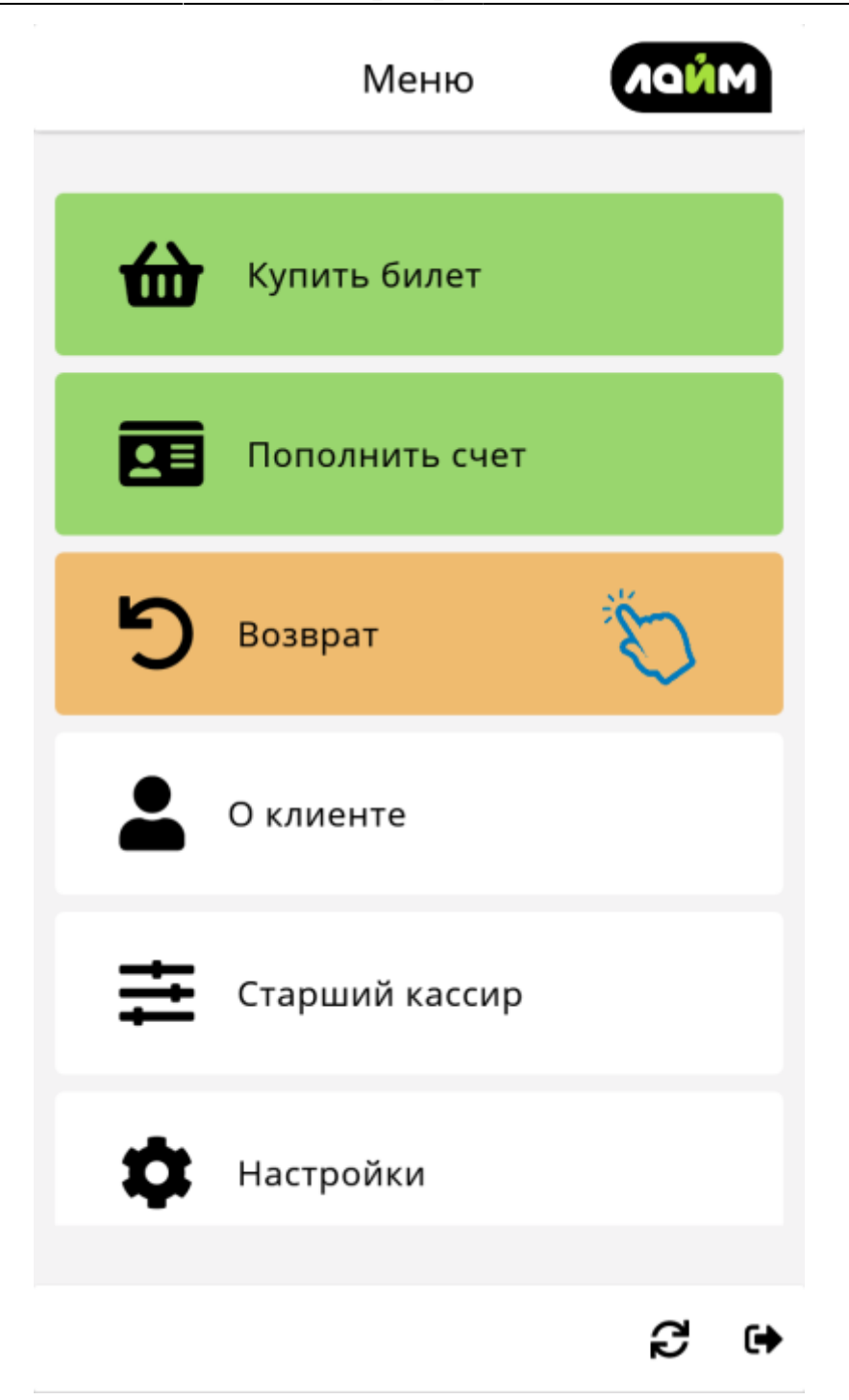

#### **По карте**

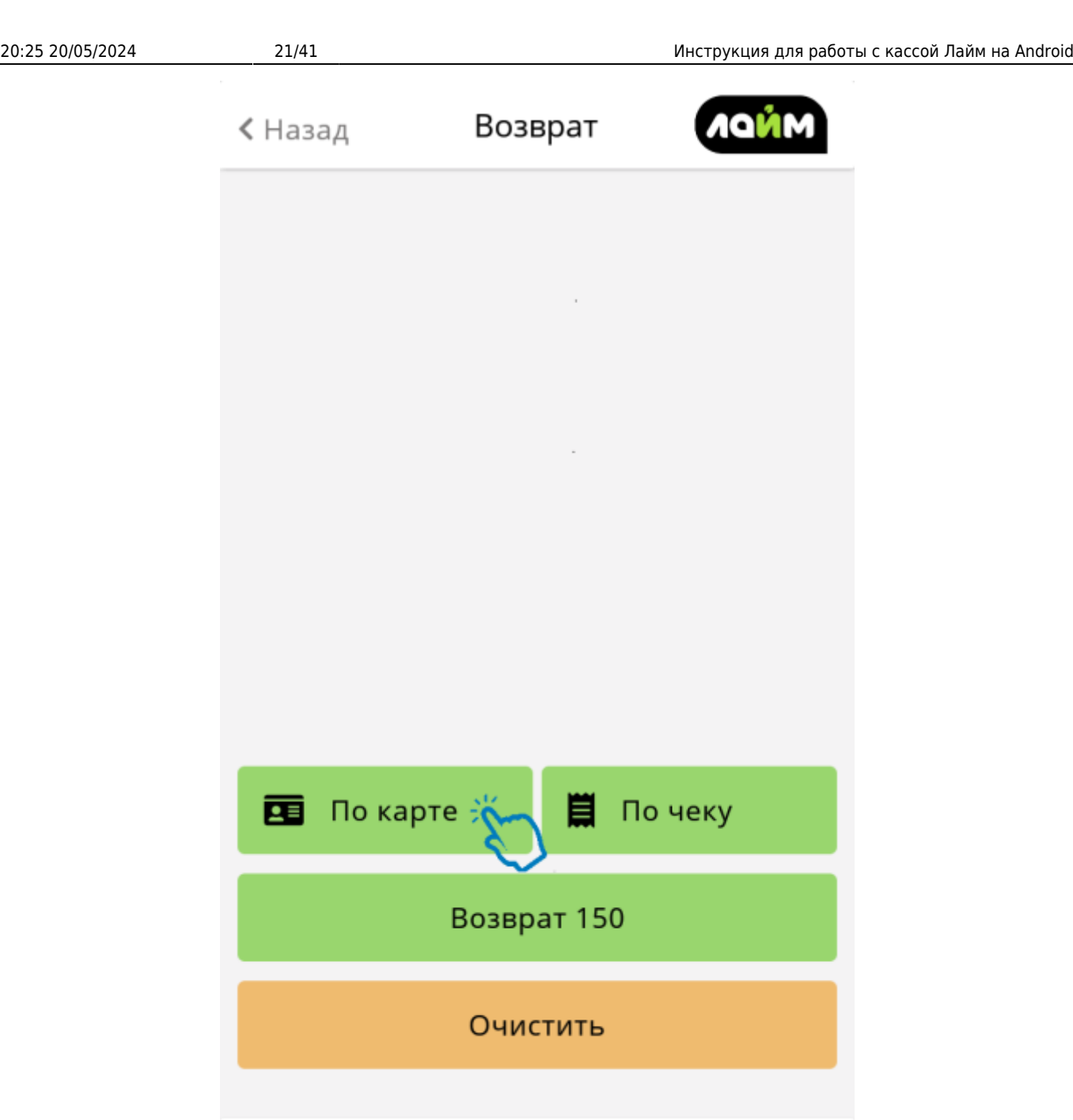

 $\mathrel{\ensuremath{\leftrightarrow}}$ 

### [Чтение карты](#page-31-0)

**Выбор позиций для возврата**

 $\equiv$ 

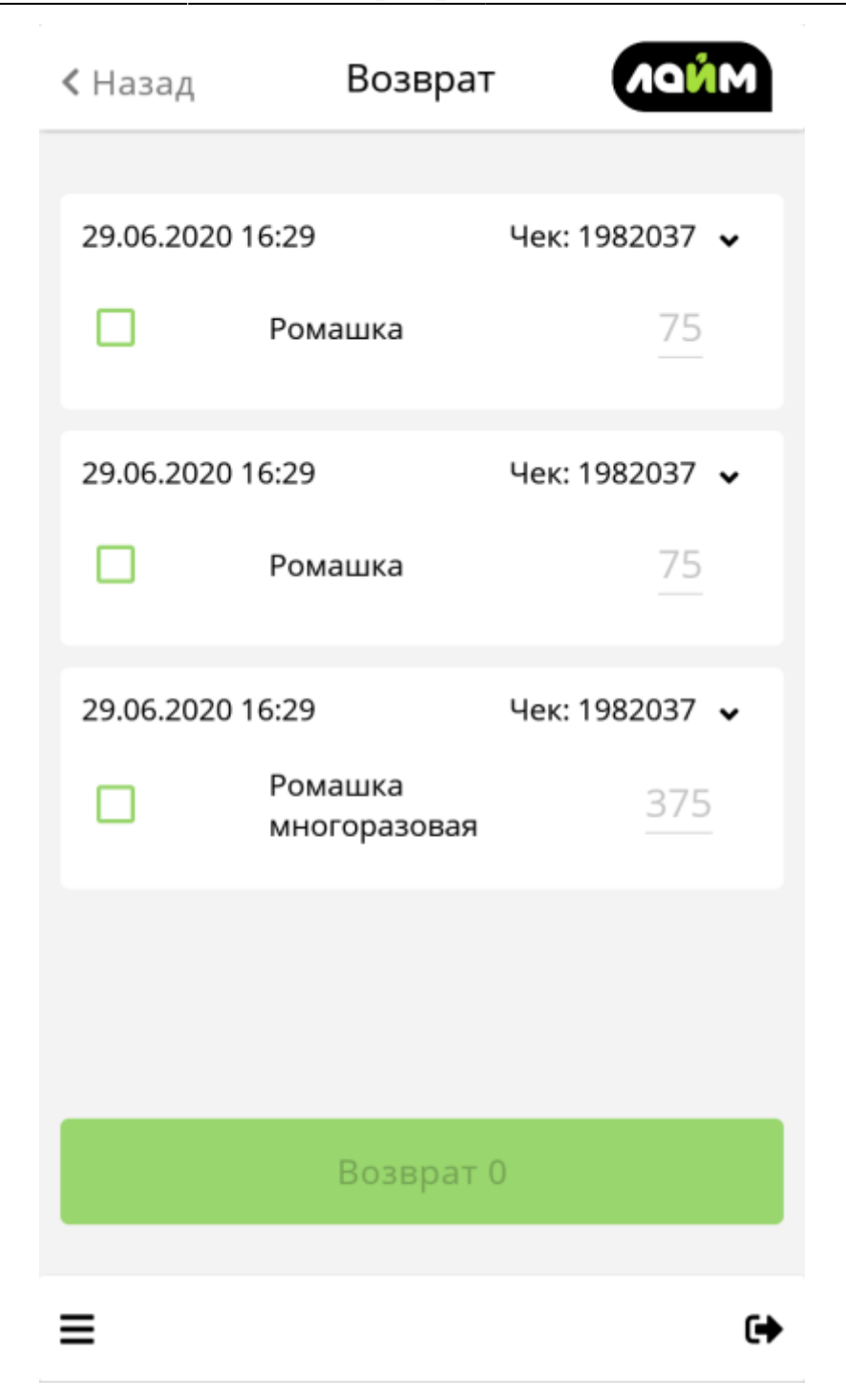

**Добавление позиций в чек**

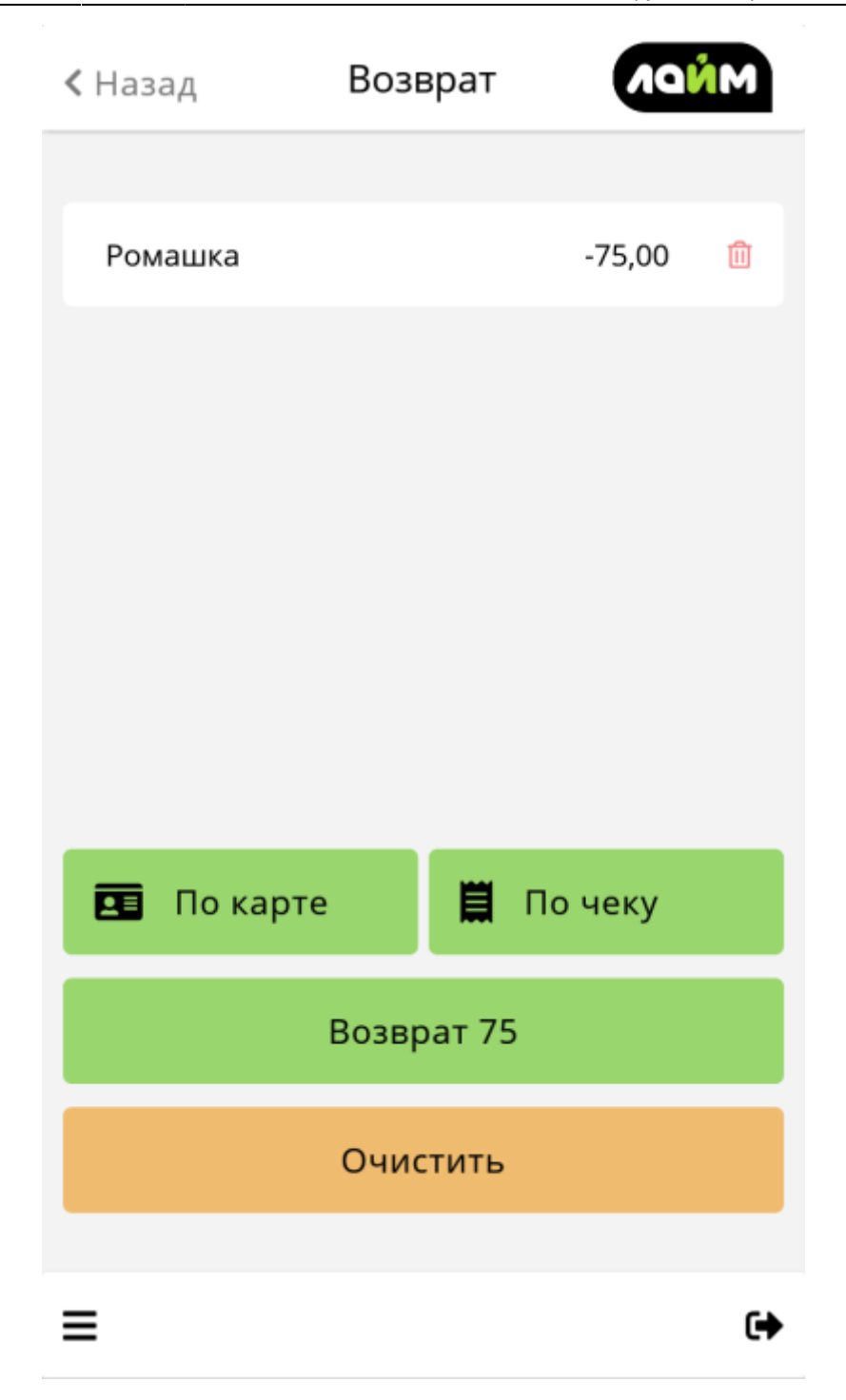

**По чеку**

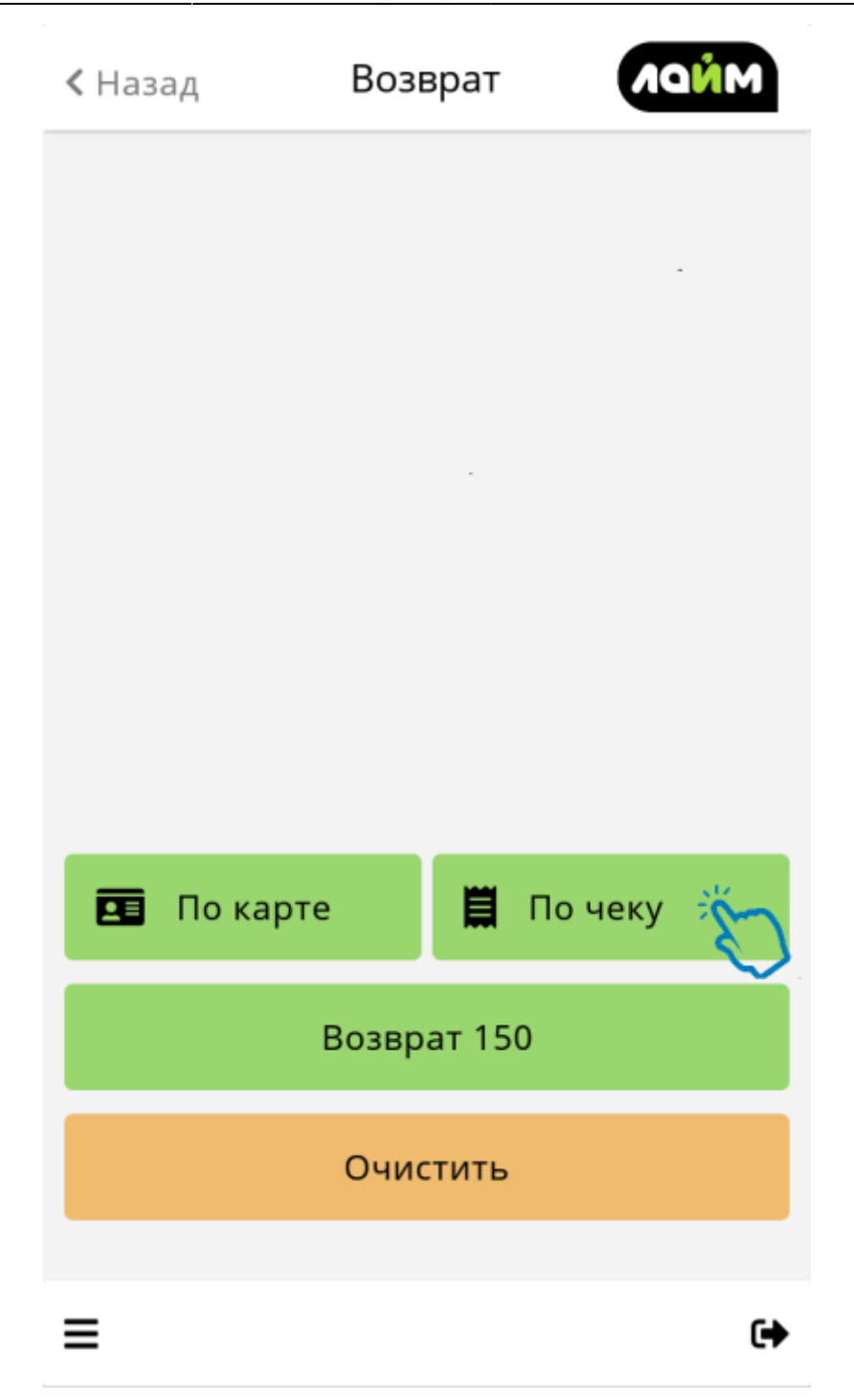

**Настройка фильтров**

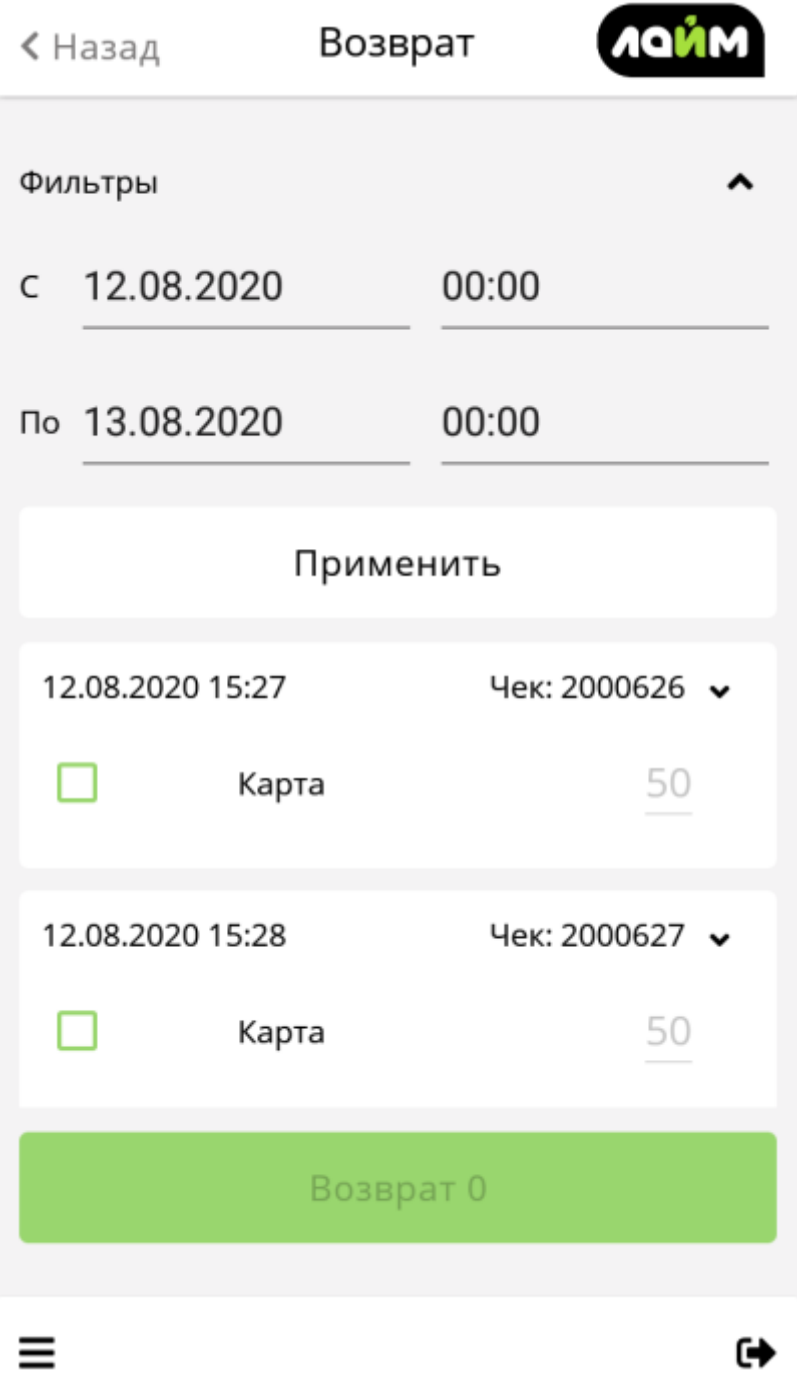

**Выбор позиций для возврата**

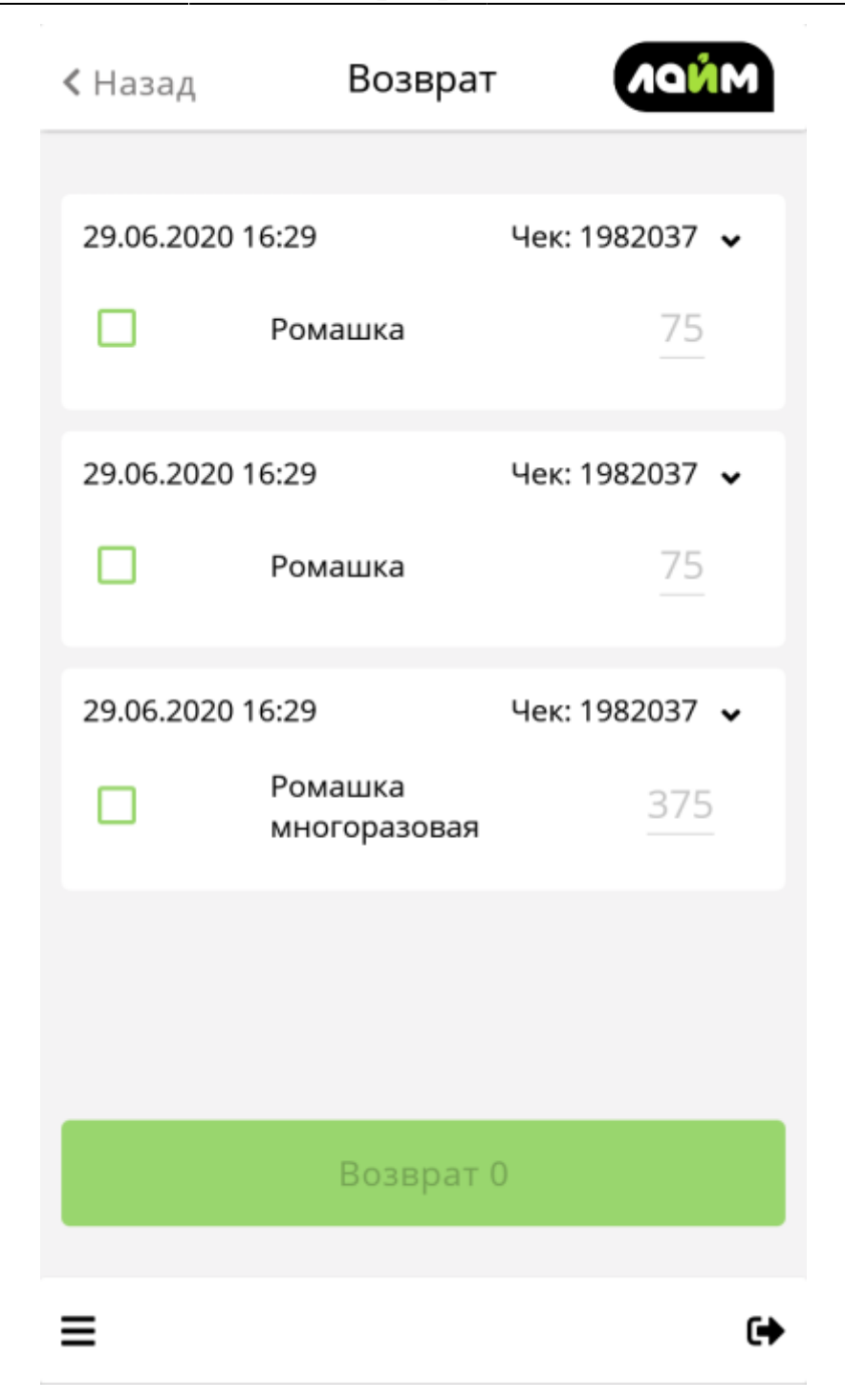

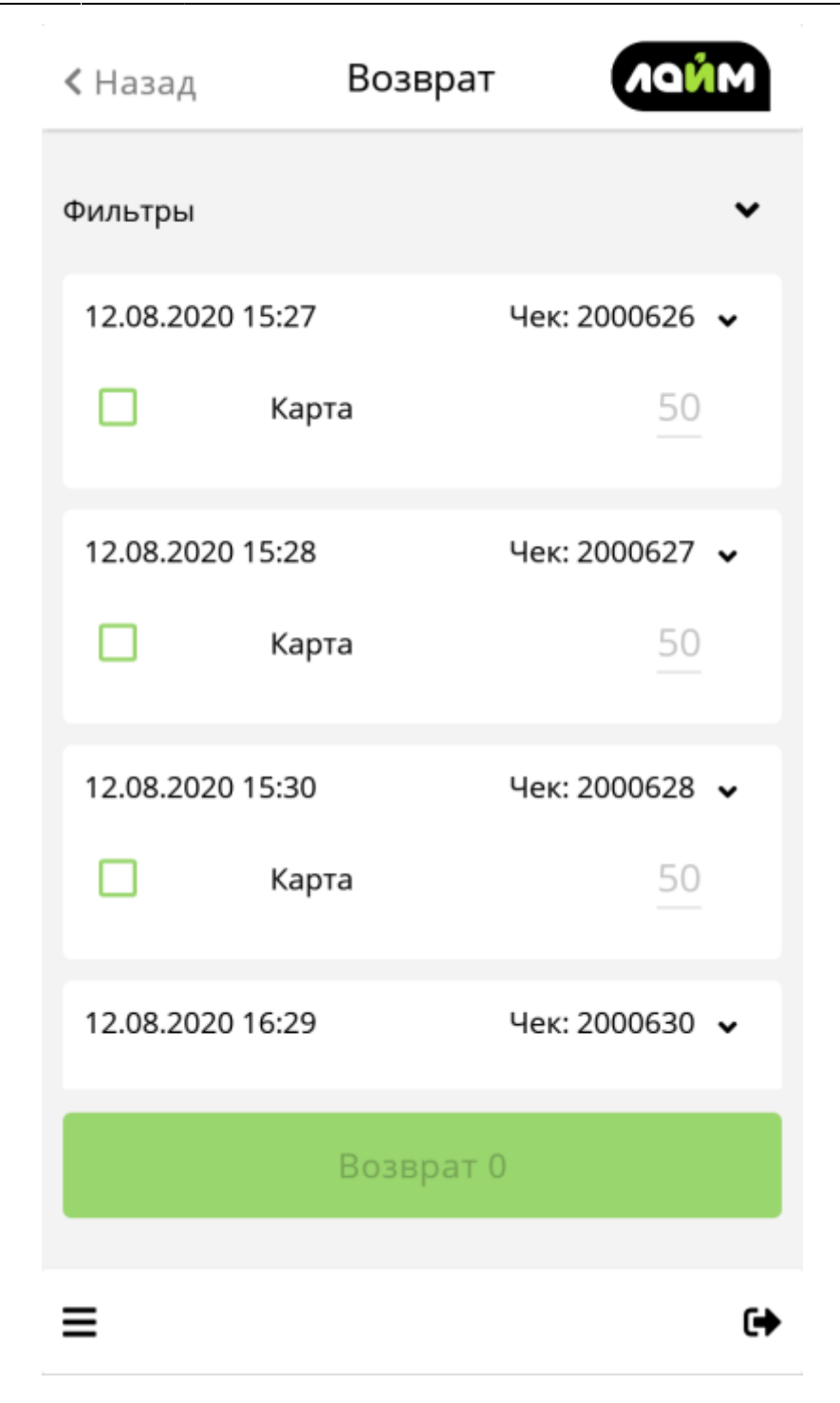

**Добавление позиций в чек**

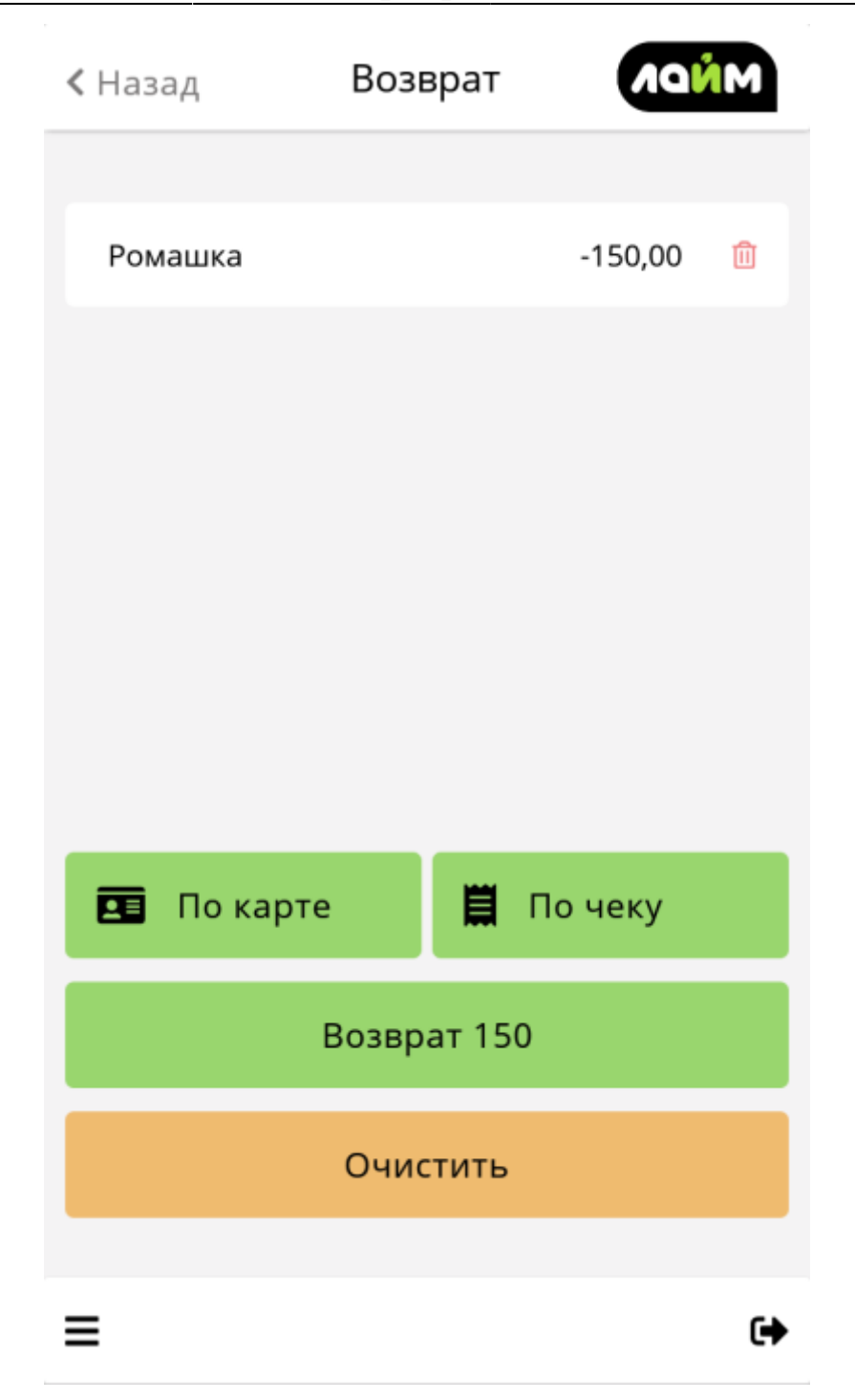

**Выбор способа возврата**

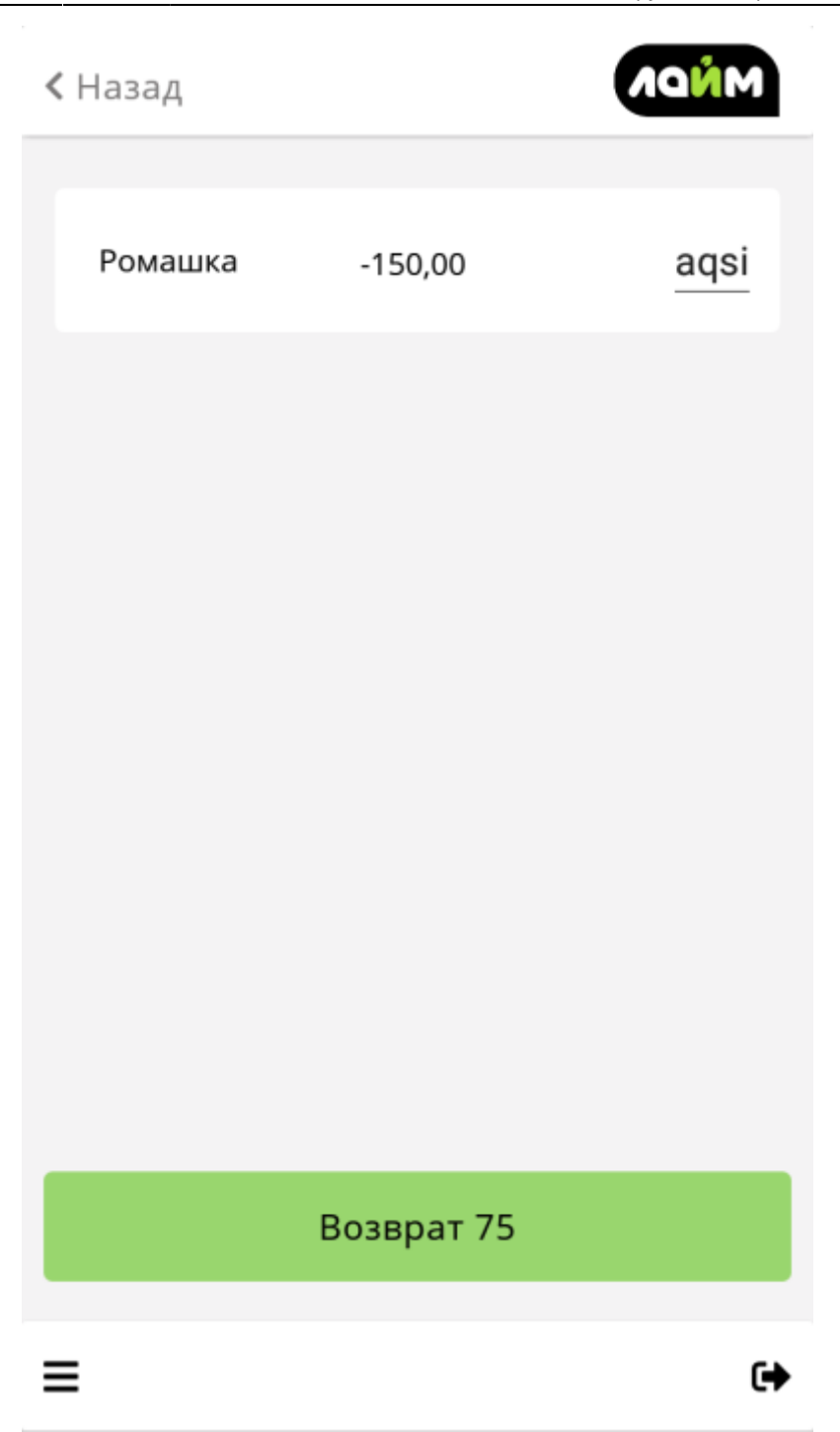

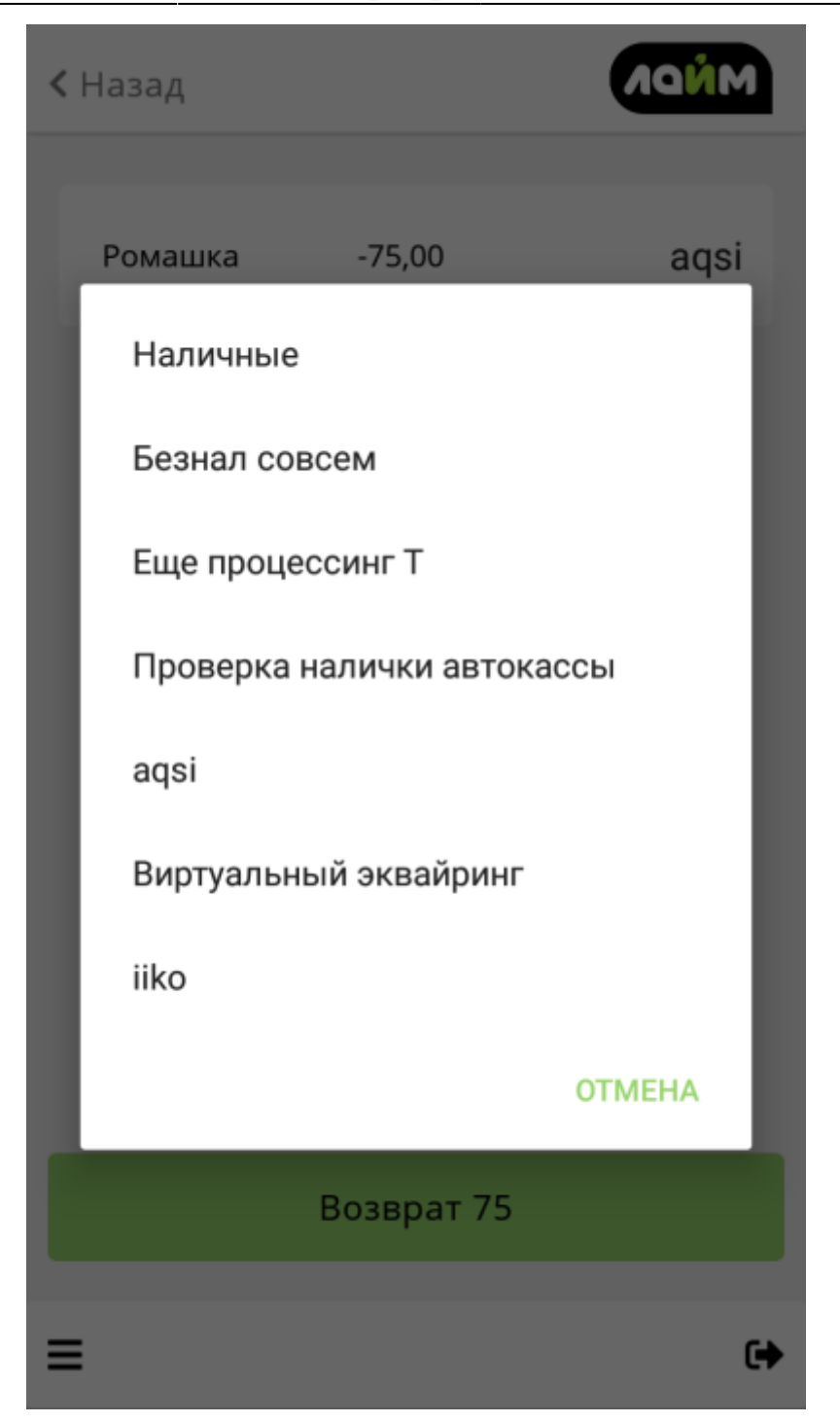

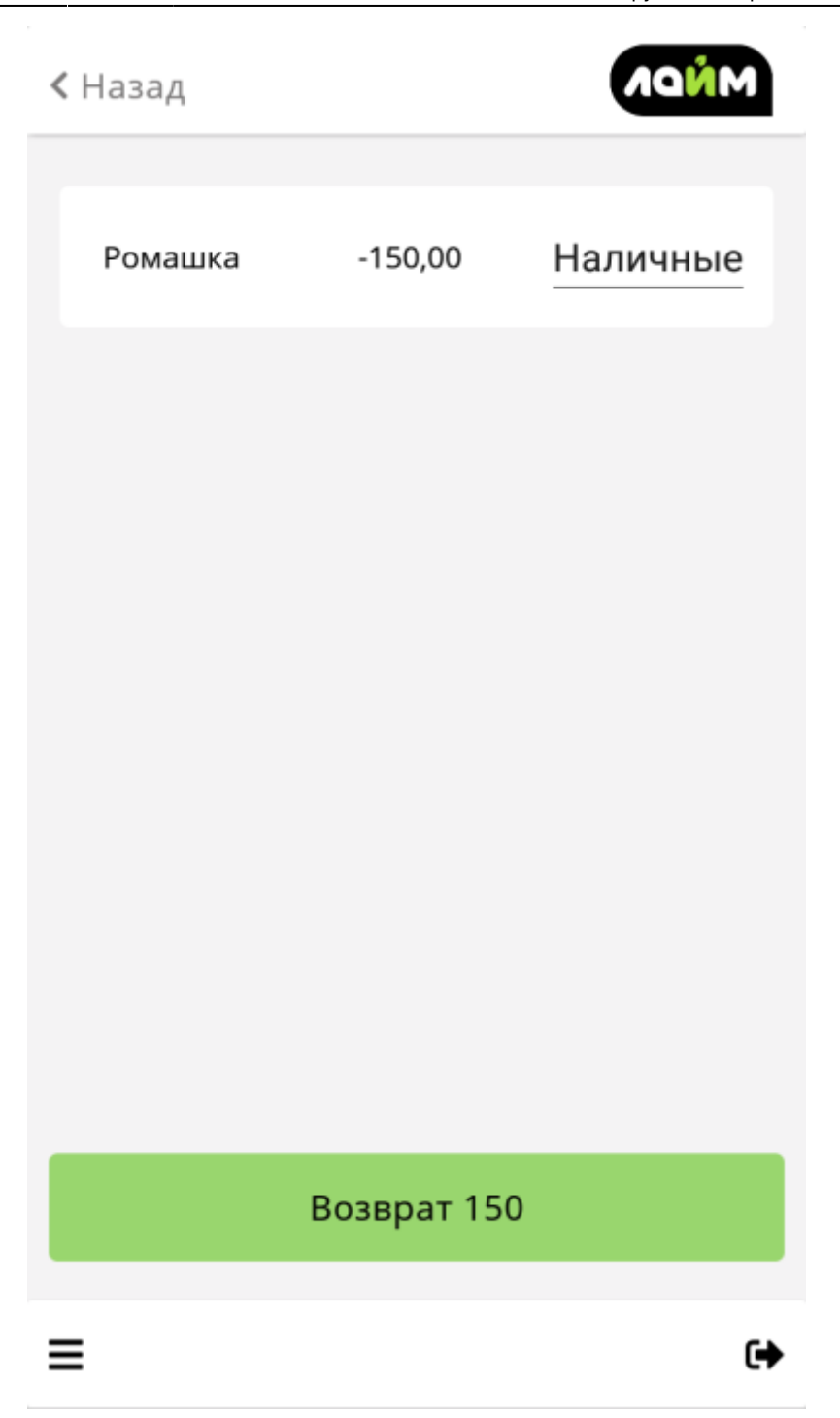

**Печать чека**

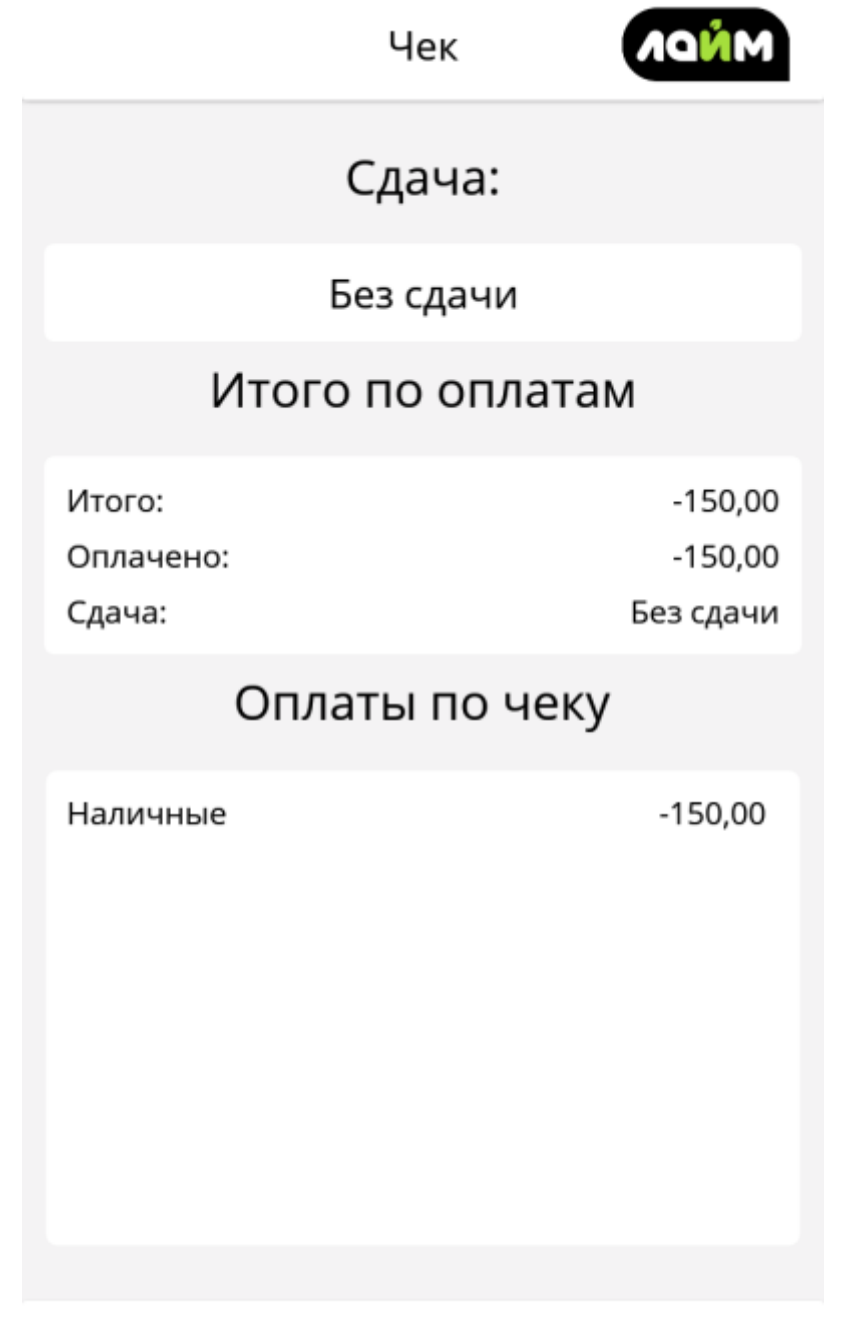

## <span id="page-31-0"></span>**Чтение карты**

**Считать проданную карту с помощью NFC**

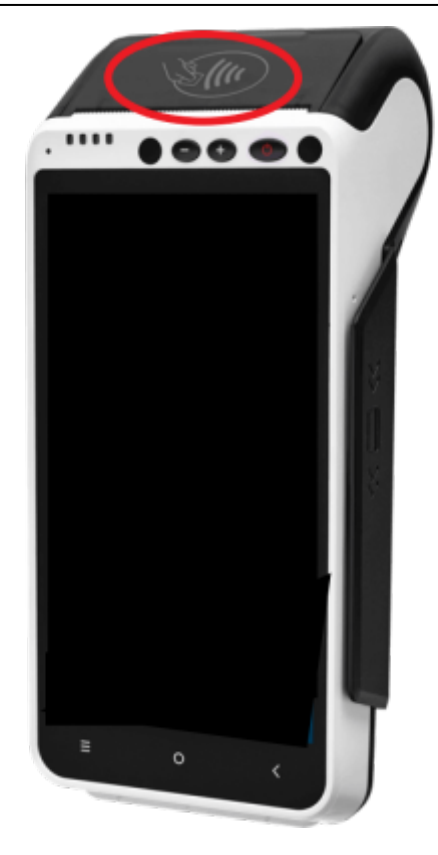

#### **Считать Qr-код**

**Выбрать чтение Qr-кода**

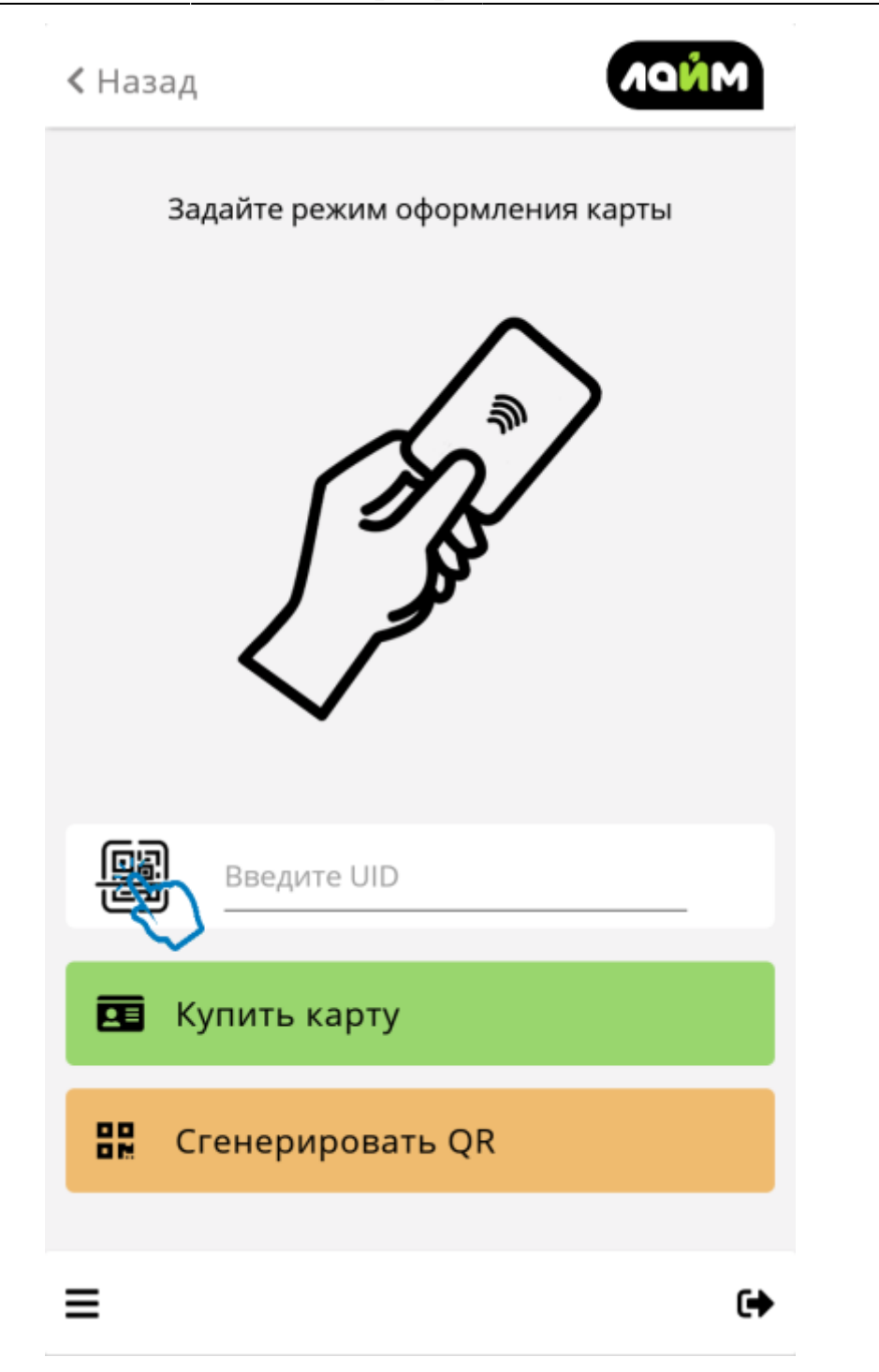

**При первом запуске чтения Qr-кода дать разрешение на использование камеры**

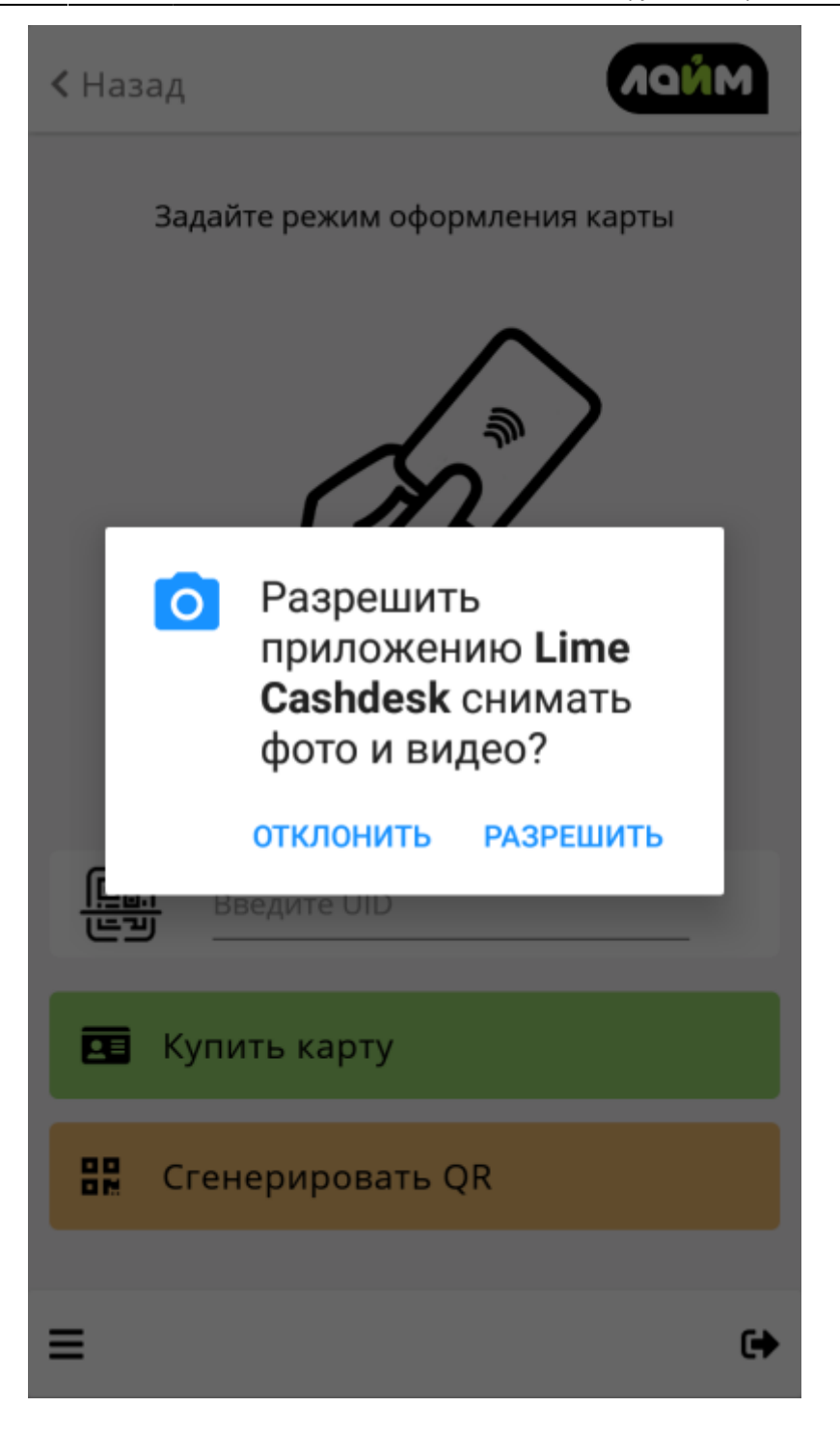

**Считать Qr-код**

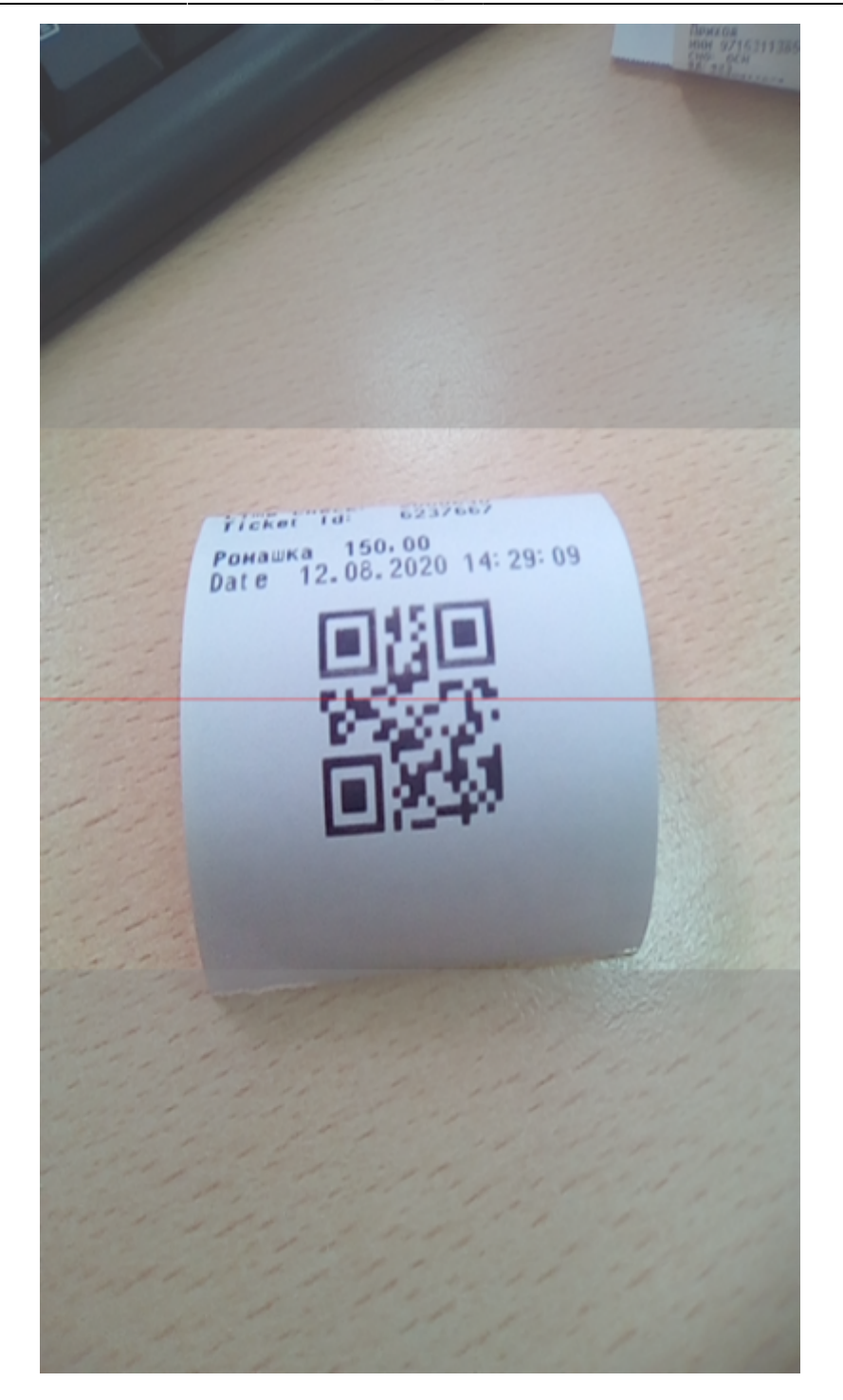

**Купить новую карту**

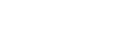

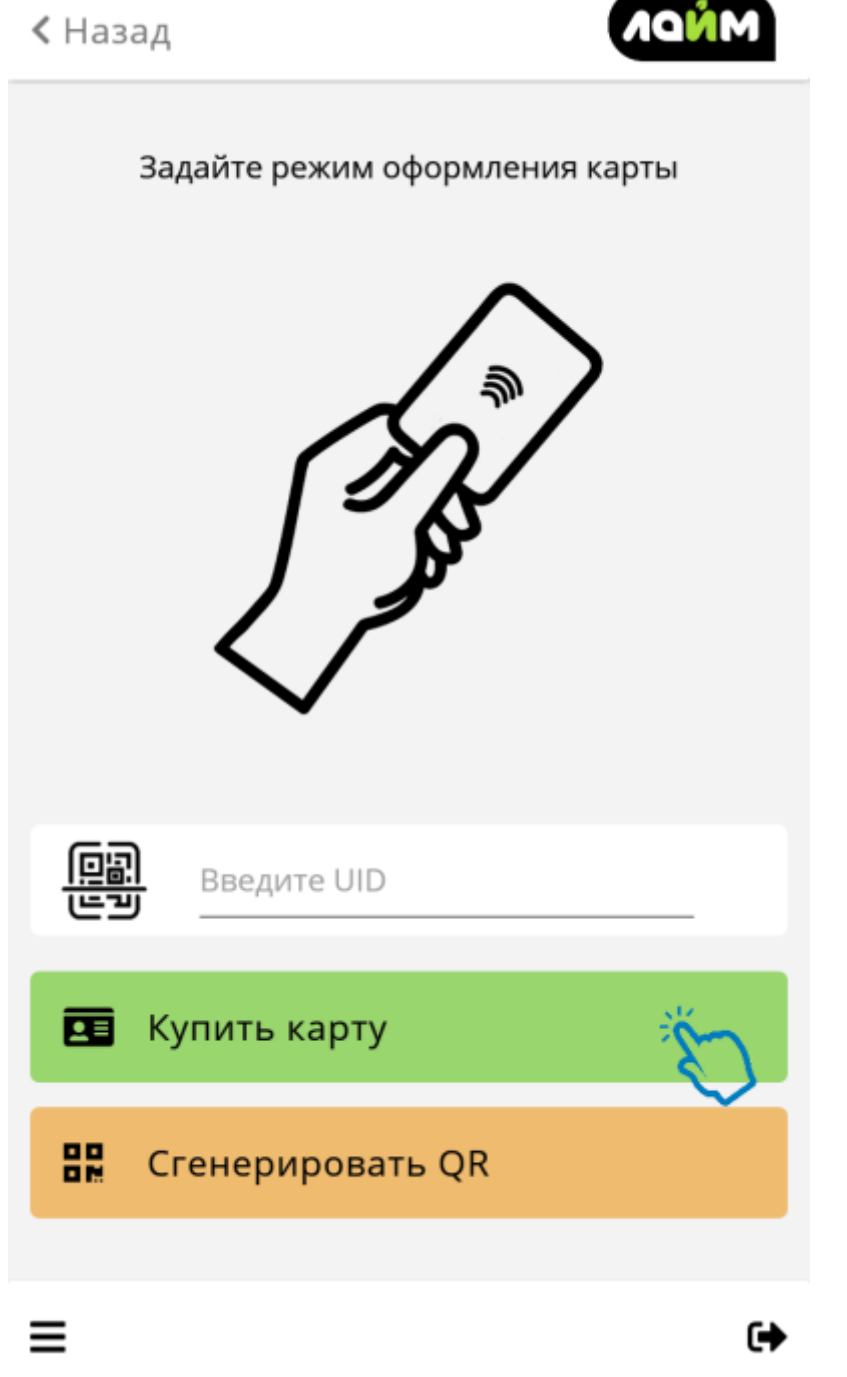

**При покупки билета, все билеты будут проданы на карту. Карту нужно приложить после оплаты**

**При пополнении счета продается только карта. Счет пополняется позже с использованием уже проданной карты**

**Продать на новый Qr-код**

![](_page_37_Picture_2.jpeg)

== При покупки билета, каждый билет будет распечатан на отдельном Qr-коде

## <span id="page-37-0"></span>**Оплата**

#### **1.Выбрать тип оплаты**

#### [Наличные](#page-38-0)

[aQsi](#page-39-0)

![](_page_38_Picture_3.jpeg)

<span id="page-38-0"></span>**Наличные**

[= Ввод внесенной суммы =](https://wiki.lime-it.ru/lib/exe/detail.php/public/doc/screenshot_20200812-143029.png?id=public%3Adoc%3Anastrojka_kassy_aqsi)

![](_page_39_Picture_2.jpeg)

#### <span id="page-39-0"></span>**Оплата aQsi**

= При выборе оплаты эквайрингом aQsi необходимо следовать инструкциям на экране = = При оплате с помощью эквайринга aQsi, оплачивается вся неоплаченная часть чека =

#### **2.Дождаться печати чека**

#### **Eсли при выборе режима выбрали была продажа на Qr-код, то каждый билет распечатается на отдельном Qr-коде**

![](_page_40_Picture_47.jpeg)

## **Открытие/Закрытие смены**

[public](https://wiki.lime-it.ru/doku.php/tag/public?do=showtag&tag=public), [doc](https://wiki.lime-it.ru/doku.php/tag/doc?do=showtag&tag=doc), [asqi](https://wiki.lime-it.ru/doku.php/tag/asqi?do=showtag&tag=asqi)

From: <https://wiki.lime-it.ru/> -

Permanent link: **[https://wiki.lime-it.ru/doku.php/public/doc/nastrojka\\_kassy\\_aqsi](https://wiki.lime-it.ru/doku.php/public/doc/nastrojka_kassy_aqsi)**

Last update: **12:28 09/08/2021**

![](_page_40_Picture_9.jpeg)